# **LaueView basics**

# **Table of contents**

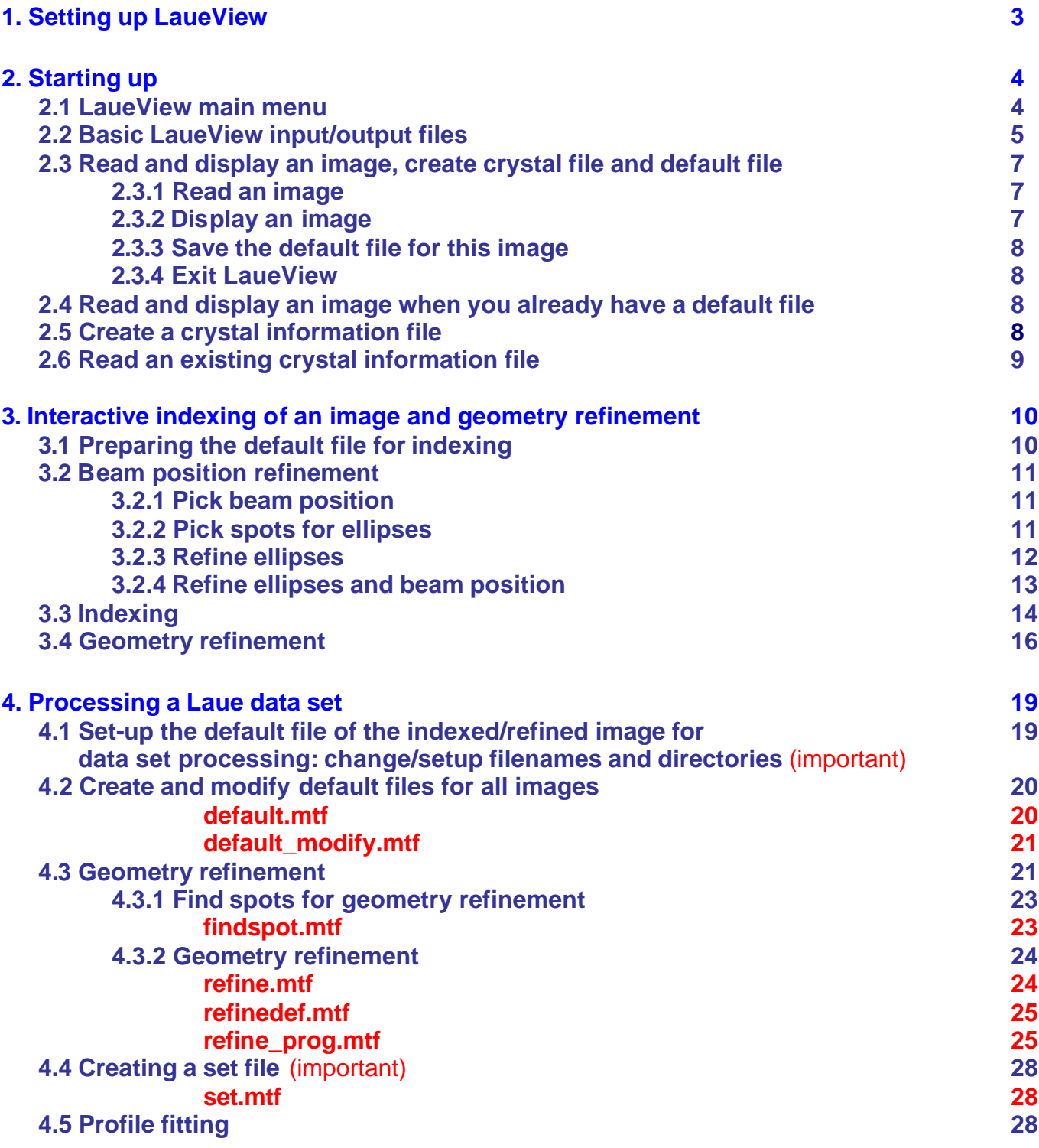

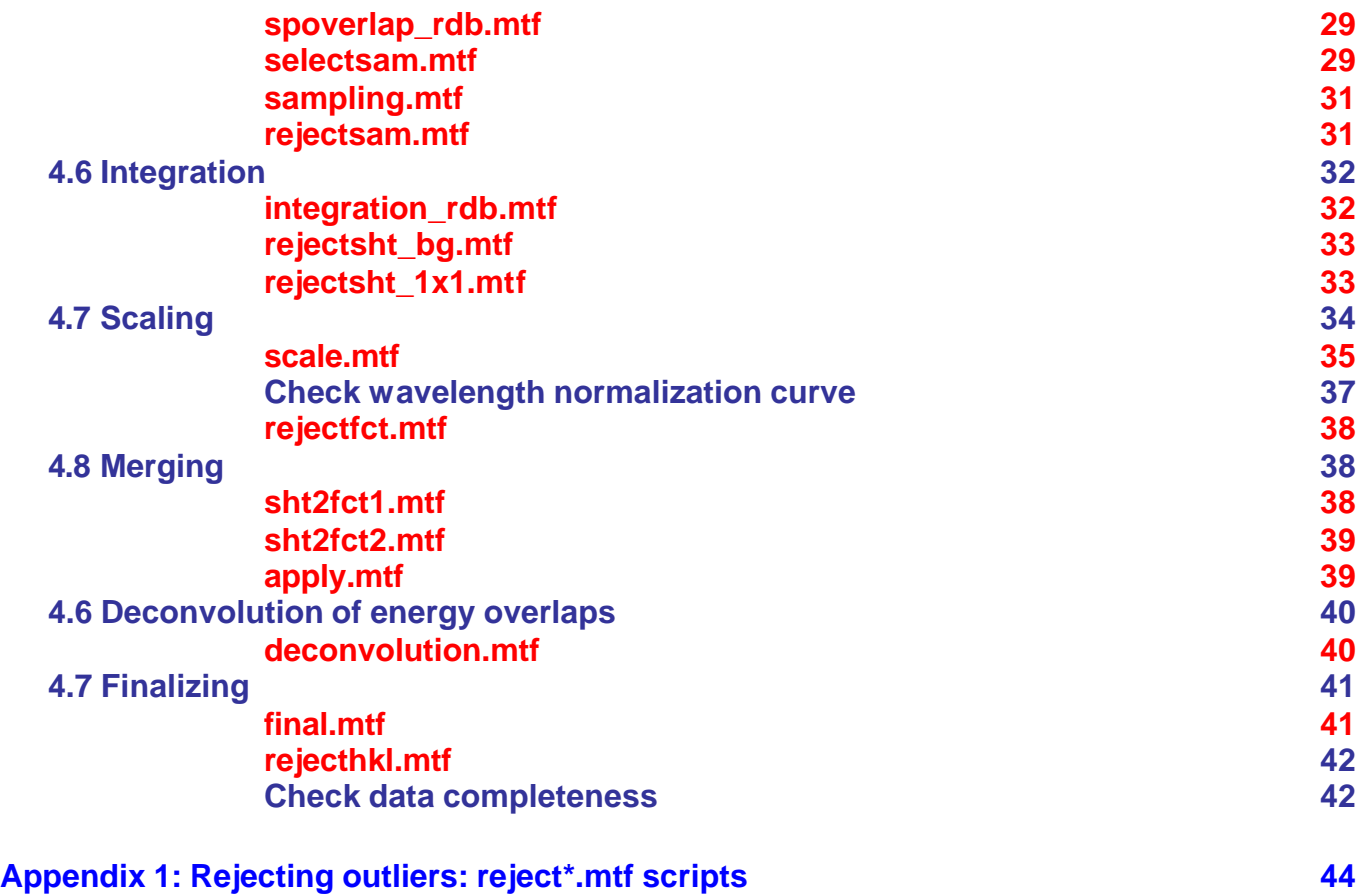

# **1. Setting up LaueView**

- Runs only on SGIs
- Add to the .cshrc file:

# set LaueView envirment seteny CRYSTALNAME crystal name  $\frac{4}{10}$  # sets up the crystal info filename

seteny CRYSTALINFO ~/xtal\_info *# \$ets up dir path for the crystal info file* setenv WORK /home/vukica/data\_set\_1 *# sets up working directory (where the* 

setenv LAUEVIEWHOME /usr/local/LaueView *# sets up dir path to LaueView program* setenv SCREENX 1100 *# sets up image display size* setenv SCREENY 1100

 *(file crystal\_name.xtl has to exist) images are)*

- Turn off "Auto windows placement" on your SGI (in Desktop/Customize/Windows).
- Known limitations:
	- o Only 100 images/data set can be scaled together.
	- o Filenames have to have less than 10 characters.
- Make sure that calls to LaueView program are consistent in all C-shell script files (\*.mtf files). You should either specify LaueView (were LaueView is aliased or linked to a particular version of the program) or specify a particular version (such as LaueView2.5b, LaueView3.1b…) directly.
- Usage flowcharts: flowchart.byRen.ps, flowchart.byYang.ps (modified by VSarajer)
- Other manuals: manual.byRa velli,ps, hard copy of Adachi LaueView manual
- References:
	- 1. Srajer V., Crosson S., Schmidt M., Key J., Schotte F., Anderson S., Perman B., Ren, Z., Teng T-.Y., Bourgeois D., Wulff M., and Moffat K. *Extraction of Accurate Structure Factor Amplitudes from Laue Data: Wavelength Normalization with Wiggler and Undulator X-Ray Sources*. **J. Synchrotron Rad. 7: 236-244 (2000).**
	- 2. Ren Z., Bourgeois D., Helliwell J.R., Moffat K., Srajer V., and Stoddard B.L. *Laue Crystallography: Coming of Age*. **J. Synchrotron Rad. 6: 891-917 (1999).**
	- 3. Yang X., Ren Z., and Moffat K. *Structure Refinement Against Synchrotron Laue Data: Strategies for Data Collection and Reduction*. **Acta Cryst. D 54:367-77 (1998).**
	- 4. Ren Z., Ng K., Borgstahl G.E.O., Getzoff E.D., and Moffat K. *Quantitative Analysis of Time-Resolved Laue Diffraction Patterns*. **J. Appl. Cryst. 29:246-260 (1996).**
	- 5. Ren Z., and Moffat K. *Deconvolution of Energy Overlaps in Laue Diffraction*. **J. Appl. Cryst. 28:482-493 (1995).**
	- 6. Ren Z., and Moffat K. *Quantitative Analysis of Synchrotron Laue Diffraction Patterns in Macromolecular Crystallography*. **J. Appl. Cryst. 28:461-481 (1995).**

# **2. Starting up**

#### **2.1 LaueView main menu**

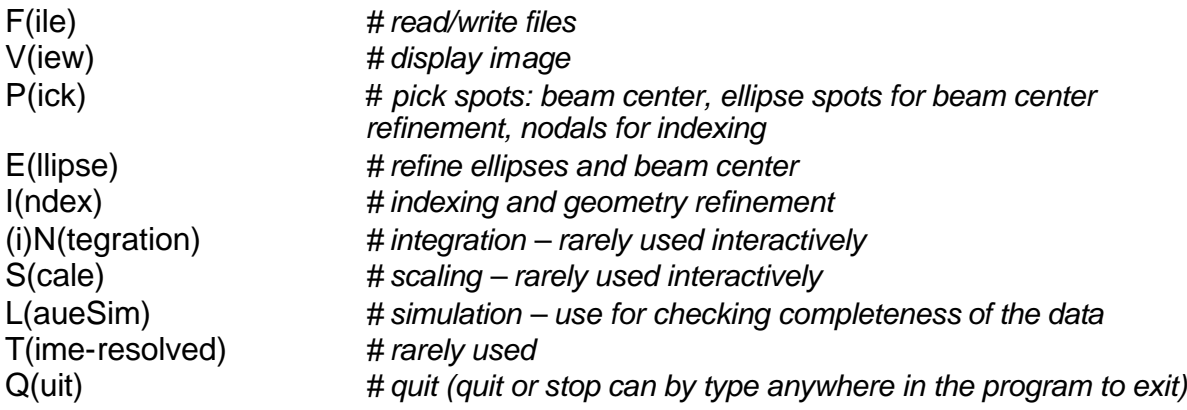

- To choose an item from a menu it is enough to type one letter (the one that is not in parenthesis).
- Menu names are typically not case sensitive (do not have to be upper case).
- $<$ CR $>$  is typically defined as the most often used item on the menu (as indicated)
- All main menu items have several submenus. LaueView:menu:submenu:subsubmenu is displayed on the line where you enter your choice.
- Not all submenus are unique sometimes several paths from different main menu items point to the same submenu.

Example: Index/Crystal and LaueSim/Xtal lead to the same submenu. Or: default file can be saved from several places like F(ile)/Def(ault) or I(ndex)/R(efine)/D(efault).

• Pay attention to units when entering values for parameters: not always same units for the same parameter.

Example: Index/Refine/Manual/Distance: distance should be in mm. Typing distance anywhere in the program (low case !) will require distance in pixels.

- Several parameters can be set anywhere within the program:
	- o fil(e) *# to setup filenames*
	- o dir(ectory) *# to setup directory names*
	- o wav(elength) *# to setup wavelength range for the X-ray spectrum*
	- o res(olution) *# to setup crystal resolution range*
	- o dis(tance) *# to setup crystal-to-detector distance*
	- o rev(iew) *# to refresh the image display*
	- # to superimpose observed and predicted diffraction pattern after *indexing (this actually doesn't work from the Index/Refine/Goniometer menu)*

These commands, however, have to be typed in low case!!!

# **2.2 Basic LaueView input/output files**

- Crystal information file:
	- o Input
	- $\circ$  Contains cell parameters and space group info (crystal name.xtl). Cell parameters and spece group have to be known for Laue data processing,
	- o Can be created using LaueView (see below).
- Default files:
	- o Output
	- o A default file filename.def contains all information that has been entered up to the point of saving the default file. This allows one to resume with processing of an image after exiting LaueView without repeating all previous steps. Save this file often to prevent repeating steps in the initial stages of interactive indexing and refining of the first image!!! This initial default file is later copied to all other default files and they are used in processing of a data set.
- X-ray spectrum file (xrayspectrum.lam):
	- o An X-ray spectrum (actually the wavelength normalization curve) is actually derived from the data, during the scaling process. However, an initial X-ray spectrum is needed as a starting point. If there is no information from the beamline where experiment was done on the shape of the spectrum, at least limits  $\lambda_{\text{min}}$  and  $\lambda_{\text{max}}$  should be known. In that case create an xrayspectrum. Iam file as:

```
\lambda_{\min} 0
\lambda_{\text{min}}+0.01 1
\lambda_{\text{max}}-0.01 1
\lambda_{\text{max}} 0
(box function, \lambda_{\text{min}} and \lambda_{\text{max}} are in A)
If shape of the spectrum is roughly known, create an ASCII file with two columns of 
numbers: wavelength (Å) and relative intensity, based on he known spectrum.
```
- C shell script files \*.mtf:
	- o Needed for batch processing a Laue data set, after an interactive indexing and geometry refinement of one image.
	- o Contain LaueView commands what would have been typed in an interactive processing mode.
	- o Sample files are provided with the program.
	- o The header of each file describes what the file does, what are input and output files and how to run the file.
	- o Typically the top part of the script has to be edited (as indicated) to be customized for a particular Laue data set.
	- o Make sure all modified mtf script files in your directory are executable. If not, you might be running the wrong ones from the LaueView directory.
	- o Make sure the correct crystal is specified in all script files. Or you can use properly set global CRYSTALNAME variable from your .cshrc.
- o One mtf file that is used but not called directly is scalesigma.mtf. It is called by final.mtf.
- o Flow charts of the usage of these script files to process a Laue data set are also distributed with the program (flowchart.byRen.ps, flowchart.byYang.ps).
- An example of the processed data is also distributed with the program.

## **2.3 Read and display an image, create crystal file and default file**

## **2.3.1 Read an image**

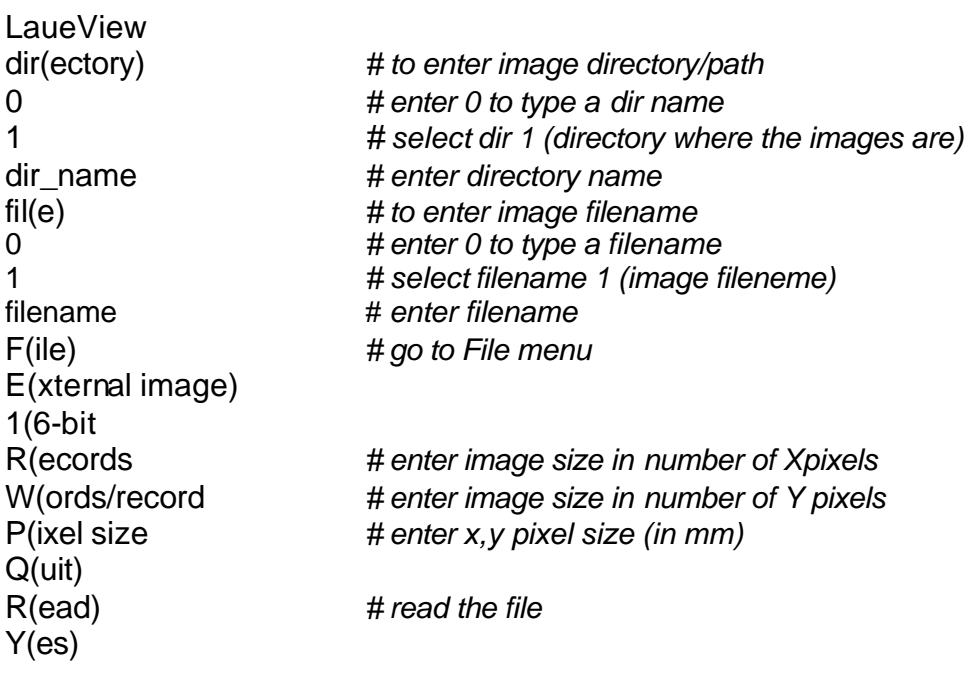

• fil(e) and (F(ile) or f(ile)) are two different commands. "fil(e)" and "dir(ectory)" (low case) can be typed anywhere in the program and allow you to set up file and directory names (see below: creating default file). "F(ile)" or "f(ile)" is the first entry of the main LaueView menu that is used to read and write input/output files.

## **2.3.2 Display an image**

Continuing from 2.3.1:

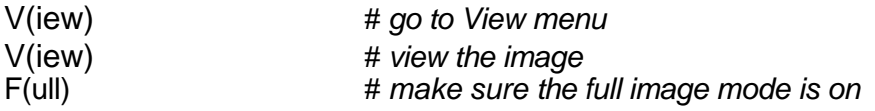

- Use View/Modify to change the highest and lowest level (H(ighest level), L(owest level)), color mode (C(olor mode)), invert colors (N(egative))…
- Use View/Window to zoom in:

V(iew) W(indow) O(pen window)

*# left click in the window; a small red box will appear;* 

*move it with the mouse to position the upper left corner where you want it; left click, hold and move mouse to adjust the size of the box (new window) as desired;* 

*click the middle mouse button to exit*

V(iew)

• Toggle View/Full to ON to restore the full image size:

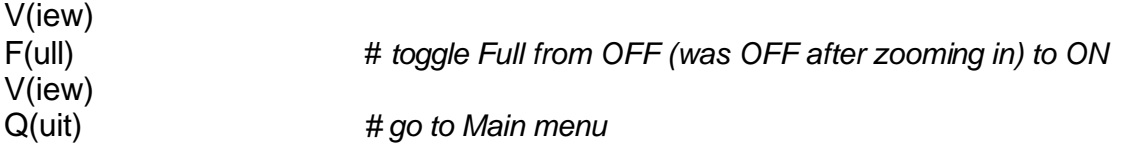

## **2.3.3 Save the default file for this image**

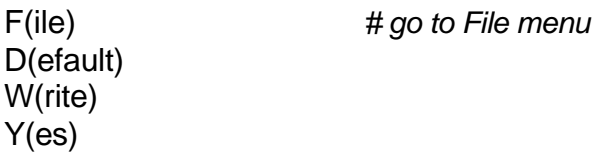

#### **2.3.4 Exit LaueView**

Q(uit) or S(top) from anywhere Y(es) or N(o) to save or not default file, R to resume

#### **2.4 Read and display an image when you already have a default file**

LaueView filename *# load default file filename.def(do not type def extension)* F(ile) E(xternal image) R(ead) Y(es)

## **2.5 Create a crystal information file**

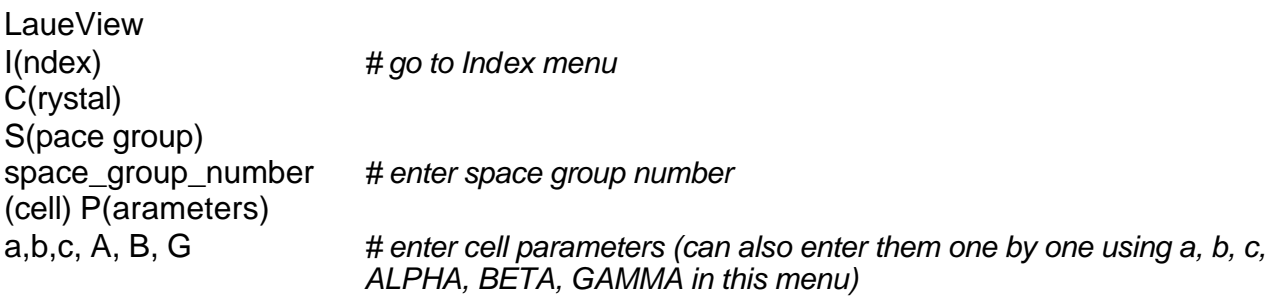

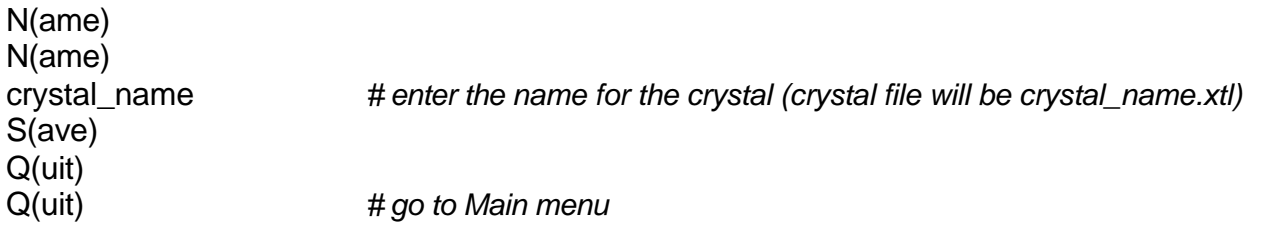

# **2.6 Read an existing crystal information file**

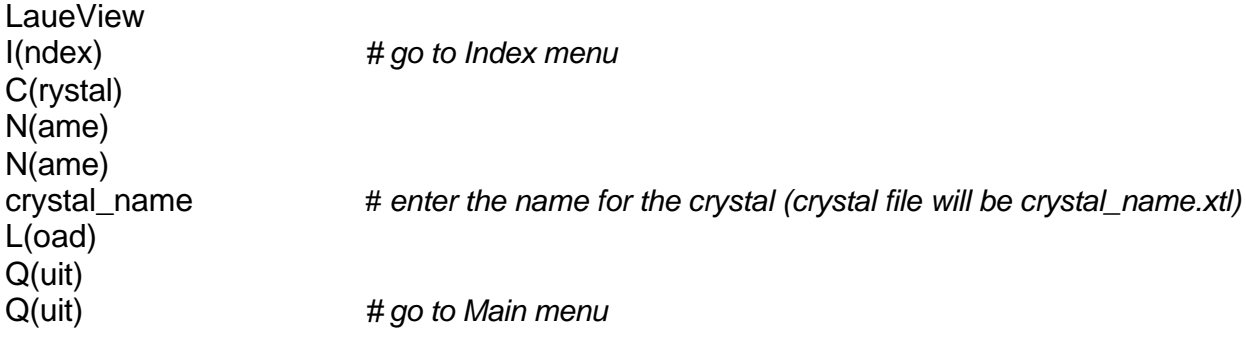

## **3. Interactive indexing of an image and geometry refinement**

## **3.1 Preparing the default file for indexing**

- Follow steps in 2.3 to create a default file for the image that will be indexed (we will refer to it as first image although it does not have to be the first image of the data set).
- Load crystal information from the crystal name.xtl file, set  $\varphi$  angle, crystal-to-detector distance and initial estimates for wavelength range and resolution:

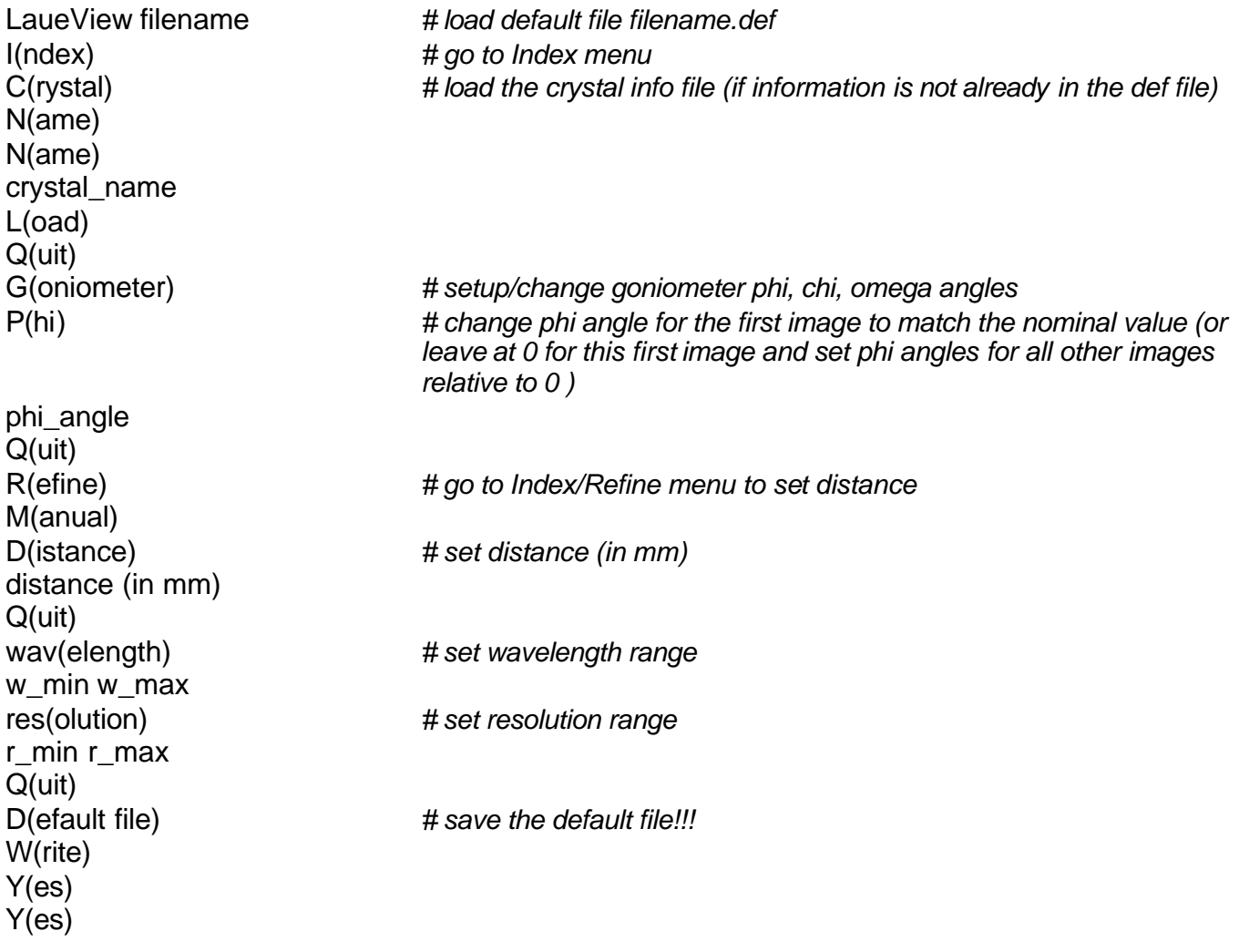

- Most of these parameters can be also entered from LaueSim menu but using this menu may change image display parameters. If you use the LaueSim menu, make sure the View/Full image is ON before you save the default file and exit.
- Wavelength range  $(\lambda_{min}, \lambda_{max})$  comes from the X-ray spectrum information from the beamline where the experiment was conducted. It should be the same as used to create the initial X-ray spectrum xrayspectrum.lam.
- Resolution range is set based on your knowledge of your crystal diffraction at this time.
- After indexing of the image, one can adjust the wavelength range and resolution range if needed, by inspecting the match between predictions and observations.
- Best values for the wavelength and resolution limits (so-called soft limits) will eventually come from data processing (wavelength normalization curve for wavelength limits and  $I/\sigma$ vs resolution plot for the resolution limit). It is highly advisable to repeat the processing with these new values.
- Best and fastest way to process a Laue data set is to initially process 3-4 images only through geometry refinement, integration and scaling. This will already provide a decent wavelength normalization curve, a good estimate for crystal resolution, as well as a good estimate of other data processing parameters. Use these parameters to process the entire data sets (takes much longer).

## **3.2 Beam position refinement**

- The X-ray beam position in Laue data processing has to be determined precisely before indexing. Laue patterns provide an easy way to determine and refine the beam position as it is located at the intersection of all the ellipses in the pattern.
- Procedure of refining beam position involves:
	- 1. picking beam position by visual inspection of ellipses;

2. picking spots for several intersecting ellipses (3-4) that define well the beam position (not all tangential to each other!);

3. picking ellipses and refining them against picked spots (they will be pinned to the initial beam position);

4. refining both ellipses and the beam position.

## **3.2.1 Pick beam position**

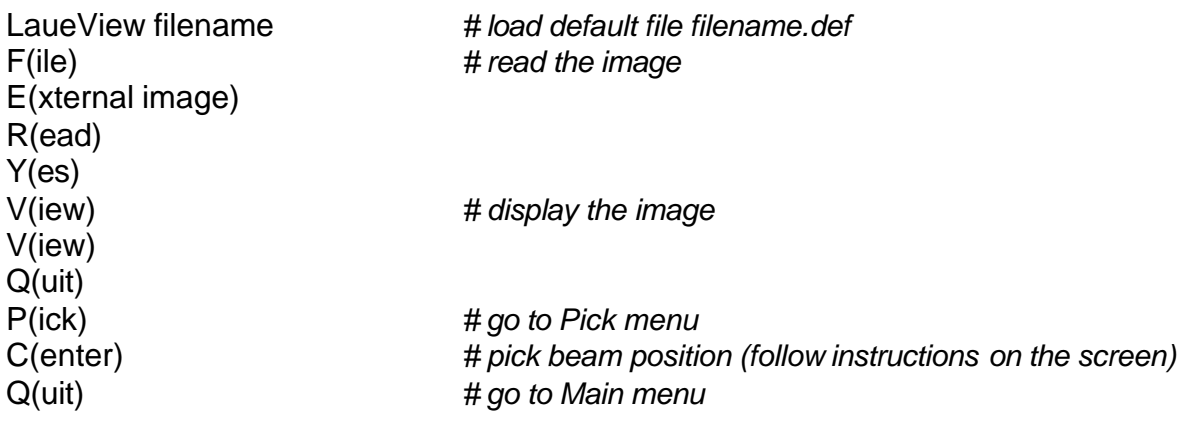

#### **3.2.2 Pick spots for ellipses**

Continue from 3.2.1:

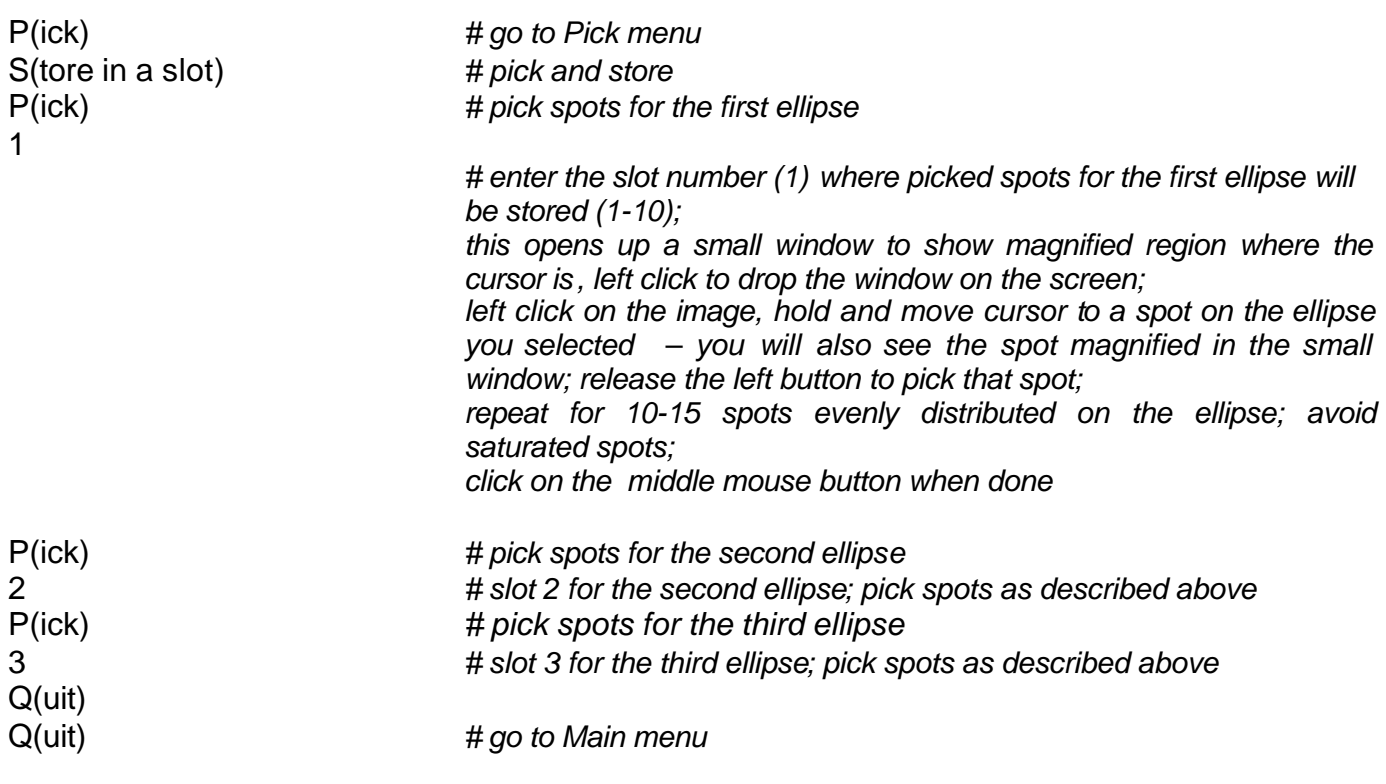

• To guide you in picking spots for an ellipse you can pick an ellipse first:

P(ick)

E(llipse) *left click and hold – this will display faint, dotted blue ellipse pinned at the beam position; while holding the left button move the ellipse center and make the ellipse larger or smaller to best match one of the observed ellipses (by visual inspection); release the left button to pick the ellipse; ellipse in now displayed as solid blue line; click on the middle button to exit; continue with picking spots along the marked ellipse (as described above)*

## **3.2.3 Refine ellipses**

Continue from 3.2.2:

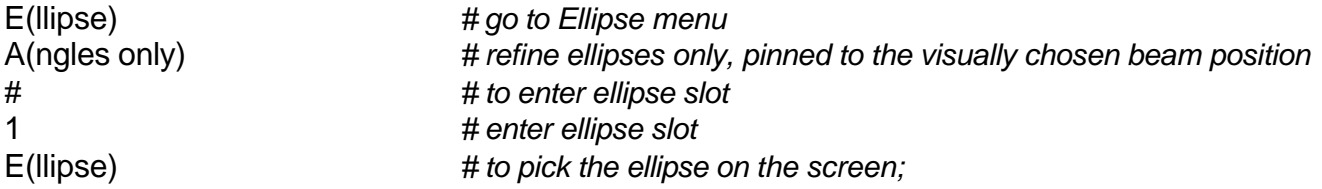

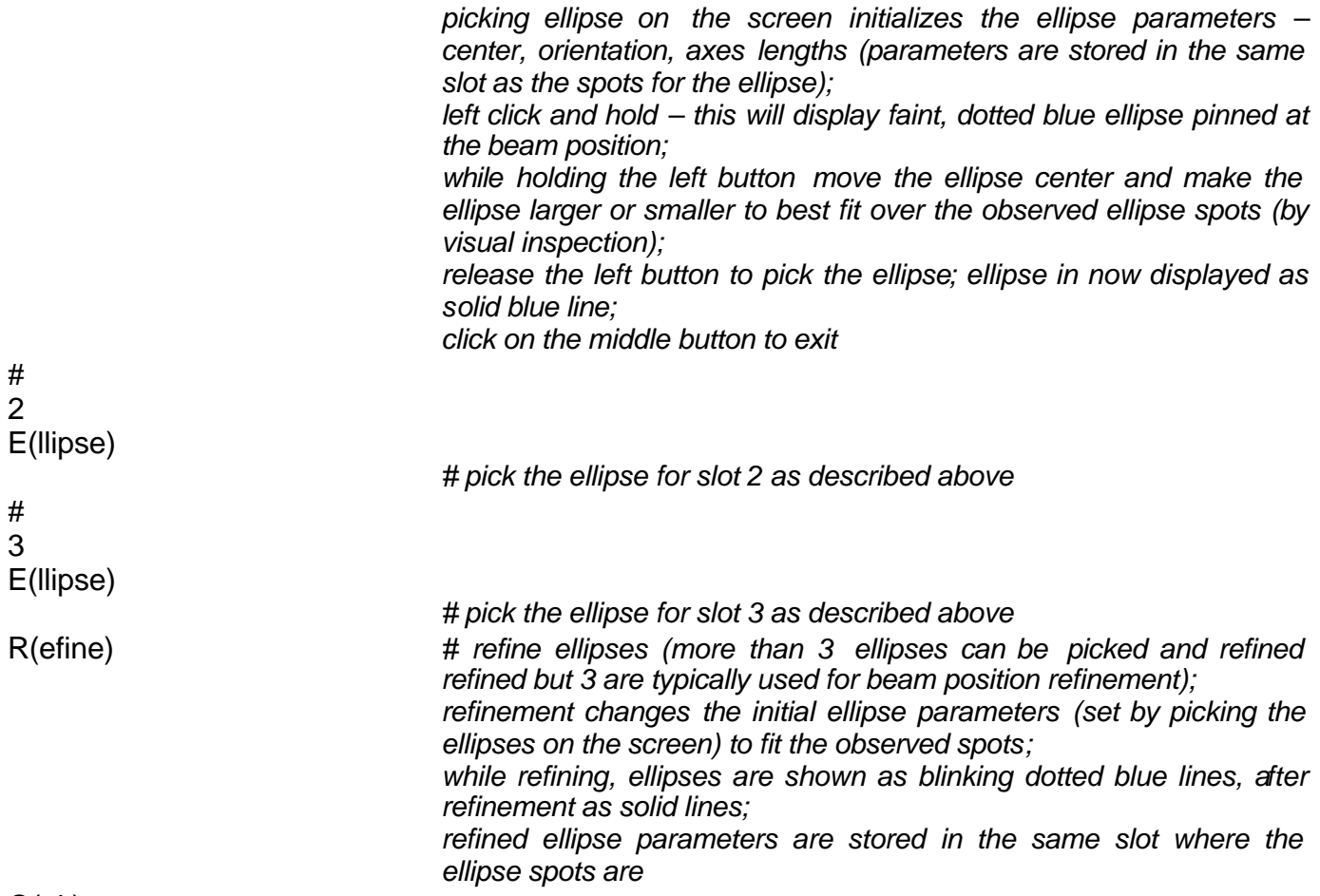

Q(uit)

# **3.2.4 Refine ellipses and beam position**

Continue from 3.2.3:

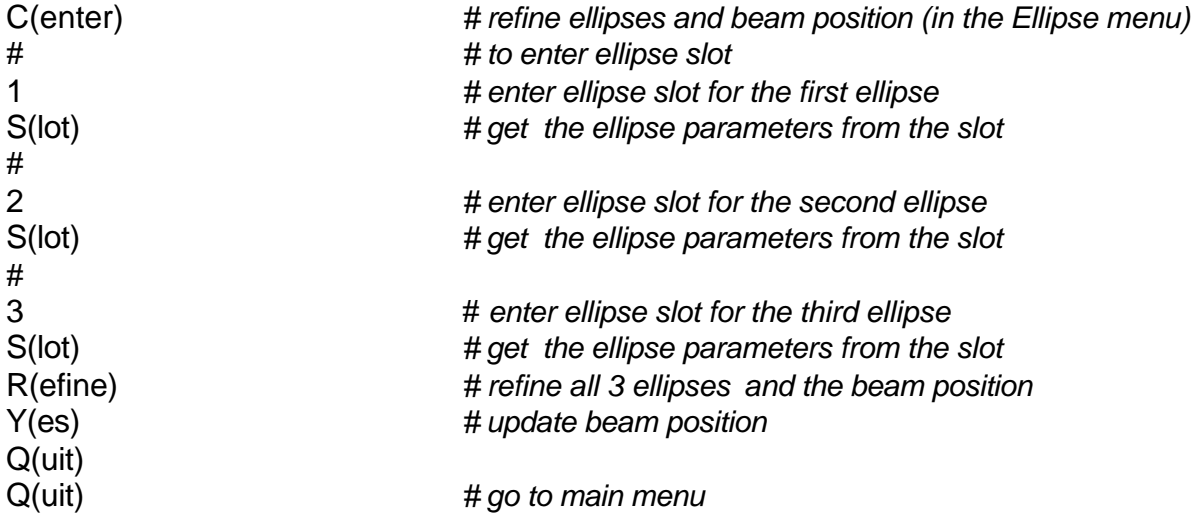

## • And do not forget to save the default file!!!

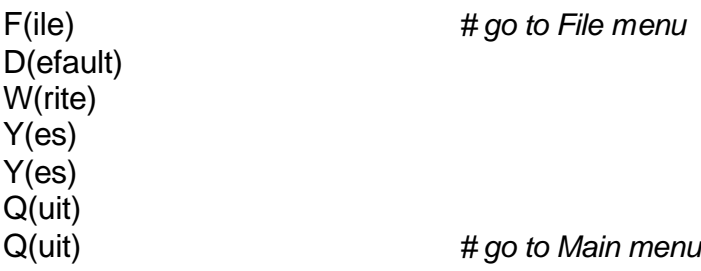

• You can save the ellipses as you may need them later for indexing (see 3.3). In fact, all slots where you stored spots (for ellipses or other purpose) can be saved in a filename.spt file. To create a filename.spt file:

F(ile) S(pot) W(rite) Y/N) Q(uit)

## **3.3 Indexing**

- To index an image one can use nodals or ellipses. If using ellipses one can use those that were picked and refined for beam position refinement or one can pick (and refine) and use other ellipses.
- Typical problems with indexing involve wrong beam position, distance or detector pixel size.
- To index an image:

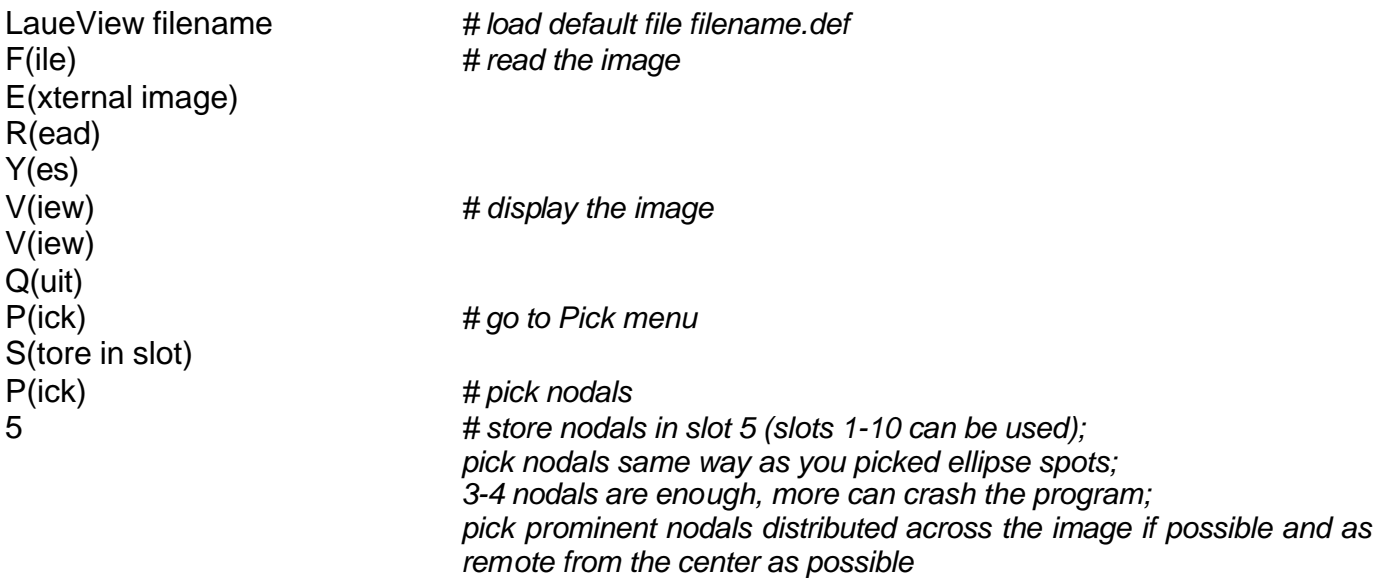

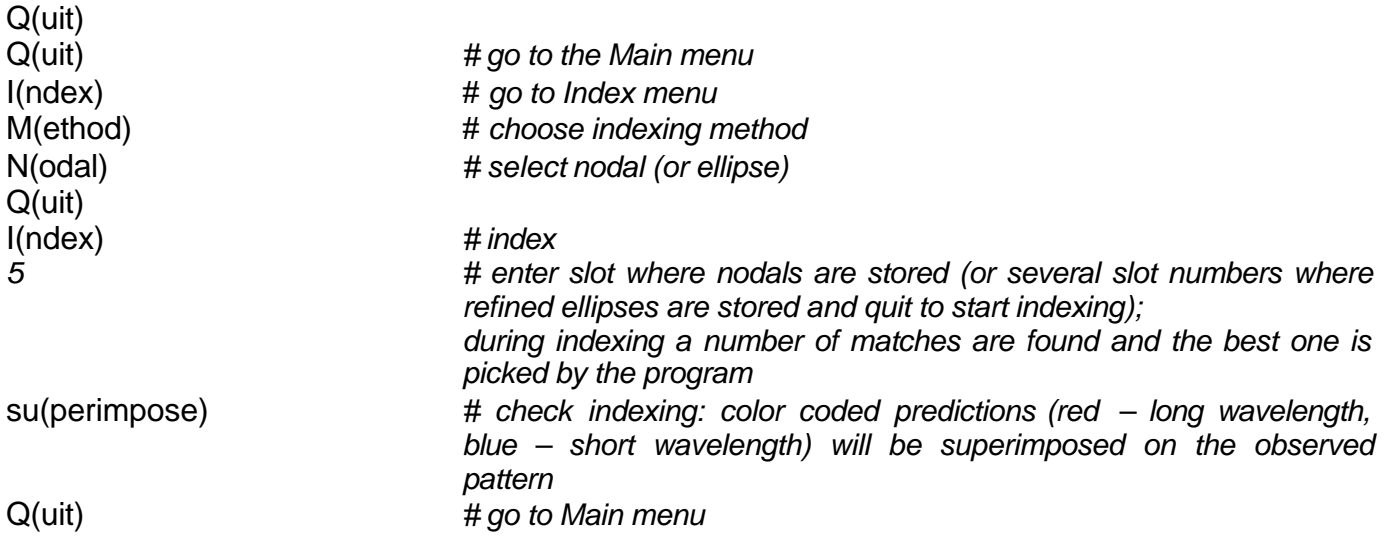

## • And do not forget to save the default file!!!

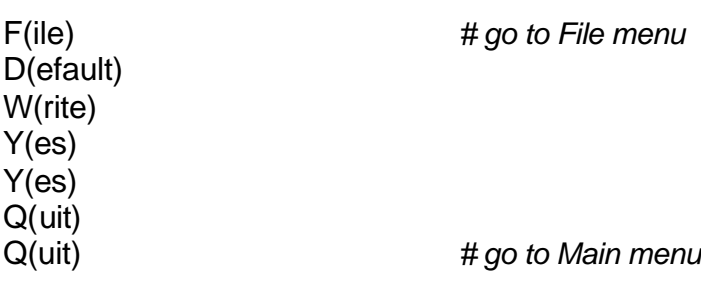

- Indexing is right if the observed pattern is matched, although could be somewhat rotated.
- If not indexed right, re-index using different set of nodals or try various combinations of ellipses (make sure the ellipses are refined - same way as described in 3.2.2 and 3.2.3). Indexing with ellipses seems to work more often than with nodals.
- If still have problems, double check distance and pixel size. Also make sure you are not using low T cell parameters while processing room T Laue data!
- If still have problems, double check (re-do) beam position refinement (3.2.2, 3.2.3 and 3.2.4).
- If still have problems choose another image with more prominent nodals.
- The program finds typically several matches (2-3 to 50 or more!) when indexing and picks the best one. Matches are not all independent – several (many) could be very similar. If there is a problem and indexing appears difficult, one can select other matches and check if one of those is right (happens occasionally). To check, after indexing and while in the Index menu:

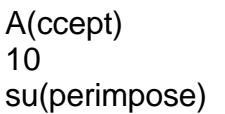

# number of the solution (match) you want to accept

• After successful indexing one can check if the initial wavelength and resolution limits were reasonable. Vary these limits and compare predictions and observations. Adjust the limits to minimize number of unmatched observations (no prediction) or unmatched predictions (no observation).

## **3.4 Geometry refinement**

- After successful indexing of an image, geometry needs to be refined to better match predictions and observations. Good prediction/observation match ensures a more successful integration later.
- Parameters that are refined are listed in Index/Refine/Parameters. It is typically necessary to refine all parameters for each frame, even when parameters do not physically vary from frame to frame (like distance and detector parameters).
- Three parameters, however, have to stay fixed during refinement of each frame as they are not independent from other parameters: one of cell lengths, one pixel size (horizontal or vertical) and one of detector tilt angles.
- Parameters can be turned ON and OFF during geometry refinement. Only crystal orientation angles (1,2,3) are turned ON initially. Other parameters should be turned ON gradually during the refinement.
- One needs to choose a "box size" (Index/Refine/Box). The meaning of the box size: only when a prediction is within the radius=box size from the corresponding observation, they are used in the refinement. However, if there are several observations or several predictions within this radius, none are taken into account.
- Box size has to be large initially (15-20) if the indexed pattern is significantly off  $(0.1 -$ 0.2°) from the observed one. Using large box size will reduce the number of spots initially used for the refinement (there will be several observations or predictions within the radius=box size). When predictions and observations for these initially used reflections are brought closer by the refinement, the box size has to be reduced to pick up more spots for further refinement.
- An error indicator window can be used to monitor progress of the refinement. The window displays how much each prediction is off in x and y from the corresponding observation. A circle is also shown with the radius=box\_size. Reflections used for refinement are within this circle and are shown in red (green are the ones that are not used). As the refinement progresses, the number of red spots will increase and they will get concentrated at the center.
- Numerical indicators for progress of the refinement: 1) number of matched spots and 2) final residual (in pixels; the overall residual between predictions and observations). The number of matched spots will increase and final residual will decrease. For a very good geometry refinement, final residual is <0.5, for an acceptable refinement =1. The number of matched spots should be high (close to max) even at small box size.
- Standard procedure for geometry refinement:
	- $\circ$  Start with a large box (10-15), turn on 1,2,3, X and Y, refine.
	- o Check error plot, number of matched spots and final residual. Keep reducing the box size without turning ON other parameters as long as the number of matched

spots is not being reduced (the red cluster of spots stays within the circle in the error plot).

- o When it becomes impossible to reduce box size further without losing matched spots, turn ON one or two other parameters.
- o Repeat last two steps until the box size is reduced to about 1 pixel while at the same time number of matched spots stays high (close to max, as this number will be increasing up to some point while at the end, for very small box size, will start decreasing somewhat).
- o Typical order of turning parameters ON:

1,2,3,X,Y R,S D,H E,F Cell parameters

- $\circ$  Cell parameters should be turned ON only at the very end of the refinement, at box size <3, if possible, to minimize an artificial change and fluctuation of cell parameters from frame to frame. Typically, cell parameters have to be turned ON to improve geometry refinement.
- It is not necessary to use the full resolution range for the refinement. One typically starts with lower resolution range and extends it later in the refinement.
- To refine load the default file of the indexed image, read the image, display and:

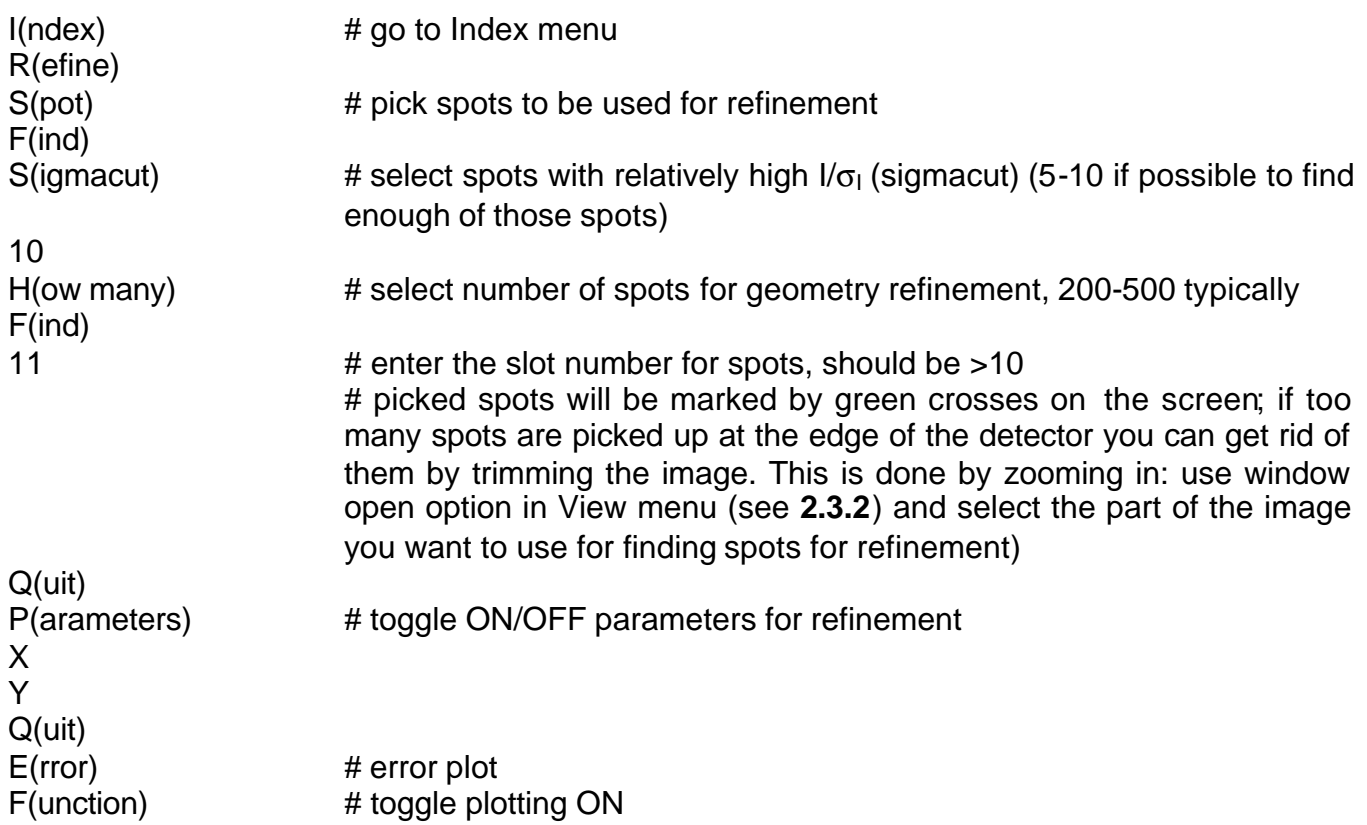

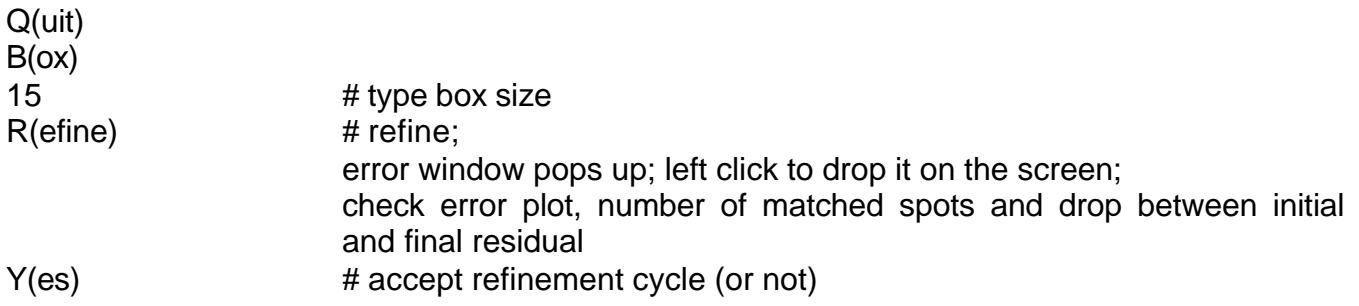

- continue either by going from B(ox) (reducing box size) or from P(arameters) (turning ON other parameters) depending on the outcome of this first refinement cycle, as described above.
- Record the way you reduced the box size and turned parameters ON during the geometry refinement since you want to apply same protocol for other images in the same data set.
- Do not forget to save the default file!!!

#### **4. Processing a Laue data set**

- As mentioned earlier, Laue data processing is somewhat iterative process due to the fact that best values for resolution limit and wavelength limits ( $\lambda_{min}$  and  $\lambda_{max}$ ) come from processing data itself. A second pass is then usually needed with these optimized parameters as input parameters for more optimal data processing. However, processing a Laue data set of 50-100 images is relatively slow – it typically requires a few days, as it is limited by several computationally intensive steps (like geometry refinement and integration).
- It is therefore highly advisable to initially process 3-4 images only and carry processing through geometry refinement, integration and scaling. This will provide a decent wavelength normalization curve, a good estimate for crystal resolution, as well as a good estimate of other data processing parameters. These parameters should then be used as input in processing of the entire data sets. Make sure to overestimate highest resolution for this initial processing of 1-3 images as this is necessary to determine the actual resolution limit from the data (see 4.6).
- Important: Please review section **2.2** on basic LaueView input/output files. You will be using C shell script files \*mtf for batch processing of a data set.

#### **4.1 Set-up the default file of the indexed/refined image for data set processing: change/setup filenames and directories**

- Setup filenames and directory names in the first image default file. It is important that this step is done correctly at the beginning of a data set processing. This first default file will be copied to all other default files.
- Three filenames and three directory names need to be set:

Filename 1: image filename Filename 2: same as 1 (image filename) Filename 3: dataset name (name for the entire data set) Directory 1: path/dir where the images are (default is set by WORK in the .cshrc file) Directory 2: path/dir where the analysis files will be (typically ./) Directory 3: path/dir where the crystal info file is (default is set by CRYSTALINFO in the .cshrc)

• To set filenames and directories:

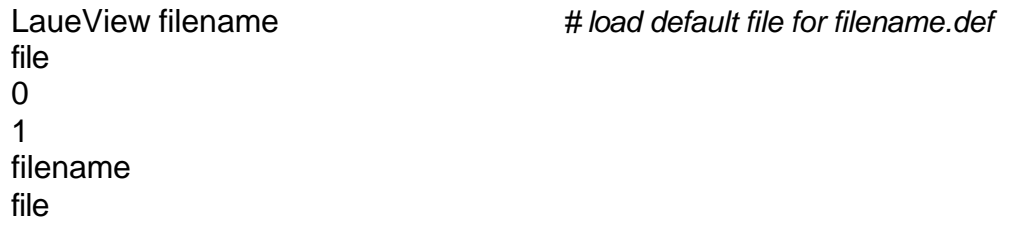

```
0
2
filename
file
\Omega3
ds-name
dir
0
1
where-the-images-are
dir
0
2
where-analysis-is-done
dir
0
3
where-the-crystal-info-file-is
F(ile) # save default file!
D(efault)
W(rite)
Y(es)
Y(es)
Q(uit)
Q(uit)
```
# **4.2 Create and modify default files for all images**

# **default.mtf**

- This script copies the default file of the indexed/refined image and creates the default files for all other images. Only filenames are changed,  $\varphi$  settings are not.
- Input files: \*.def
- Out put files: modified \*.def
- File modifications:

```
o Edit:
```

```
set firstimage = d_001 # your indexed image filename
```
o Change image filename list.

• Save these original \*.def files in a safe place as you may need them later in the original form. They will be overwritten during the automated geometry refinement even when the refinement is not successful.

## **default\_modify.mtf**

- Run this script if you want to modify the existing default files. Should be used after default.mtf and before refinedef.mtf, if refinedef.mtf is used for geometry refinement.
- It will reload the original cell parameters from crystal name.xtl file, set distance and pixel size to nominal values, and set-up proper  $\varphi$  angles for all frames.
- Input files: \*.def
- Output files: modified \*.def
- File modifications:

o Edit:

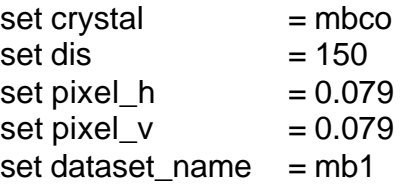

# *third filename in the default files* 

- o Change image filename list.
- o Change phi\_angle list.

## **4.3 Geometry refinement**

- Geometry refinement for a data set is done in a similar way as for the initial indexed image: spots are selected and refinement protocol should be the same as for the initial image.
- When refining a data set, there are several possibilities:
	- 1. Always start with the same initially indexed/refined image.
		- Use: **refine.mtf** or **refinedef.mtf**.
		- **refine.mtf** : resets distance and cell parameters, sets up φ angles, refines
		- **refinedef.mtf** : refines only. Run default modify.mtf before running refinedef.mtf to reset distance, pixel size, cell parameters and to set up ϕ angles.
	- 2. Start refinement of each frame with parameters from the default file of the preceding refined frame.
		- Use: **refine\_prog.mtf** (does not reset any parameters)
- Resetting parameters before each frame is refined minimizes propagation of error. You can, of course, customize the refinement scripts to reset parameters you want.

• You may encounter problems in carrying automated geometry refinement for an entire data set if frame-to-frame angular error (difference between nominal and actual crystal orientation angles  $\varphi$ ,  $\omega$ ,  $\chi$ ) is = 0.1-0.2°. In order to determine if the automated refinement will work and which refine<sup>\*</sup> mtf to use, check how well predicted is an image that is somewhat remote from the indexed image (10 images away or so). To check:

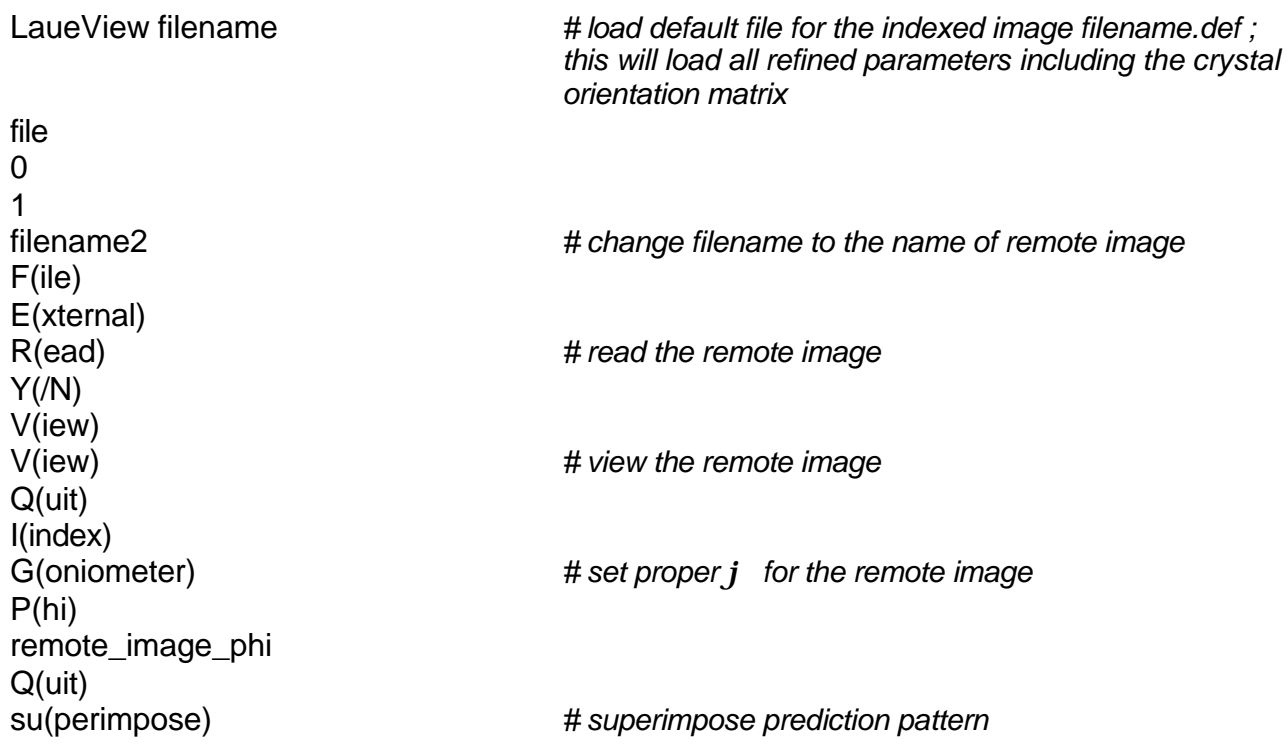

If you find that predictions for the remote image are too far from the observations to be refined (try refining it interactively as you refined the indexed image, see 3.4), you will not be able to use refine.mtf.

In this case:

- 1. Try using refine prog.mtf rather then refine.mtf.
- 2. Try following refinement steps 4-6 in flowChart.byRen.
- 3. Use following (somewhat tedious) protocol:
	- After default.mtf, run default modify.mtf to reset parameters you want and to setup  $\varphi$  angles.
	- Interactively load frames, adjust  $\varphi$ ,  $\omega$ ,  $\chi$  angles by checking predictions vs observations by su(perimpose) (do not forget to get out of Index/Goniometer menu to Index menu to superimpose), save default files.
	- Sequence to load/display file and get you to Index/Goniometer manu (can store it in a file sequence\_1 and call in while in LaueView main menu by @sequence\_1):
- f e r y v v q i g • Sequence (sequence\_2) to save the default file after an adjustment of angles (from Index menu): q f d
	- w
	- y
	- y q
	- q
	- q
	- q
- Run refinedef.mtf

# **4.3.1 Find spots for geometry refinement**

# **findspot.mtf**

- Finding spots for geometry refinement.
- Input files: \*.def
- Output files: \*.spt (spots stored in slot #11)
- File modifications:
	- o Edit (select sigmacut and numberofspots to pick several hundreds of spots for refinement):

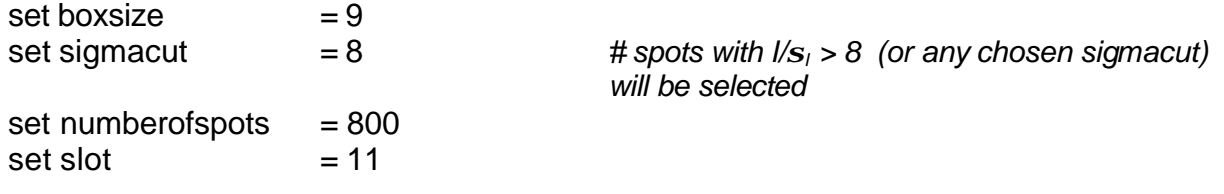

- o Change image filename list.
- findspot.log file: search for "spots found" to check how many spots were selected

Example log file output:

639 spots found by  $1/\text{sigma}(I) > \text{or} = 8.000000$ crossimg: less than 800 spots found 639 spots found and stored in slot # 11 minimum & maximum I/sigma(I): 8.242032 10.93876

#### **4.3.2 Geometry refinement**

#### **refine.mtf**

- Geometry refinement for all files in the data set.
- Input files: \*.def
	- \*.spt
- Output files: modified \*.def
- File modifications:

o Edit:

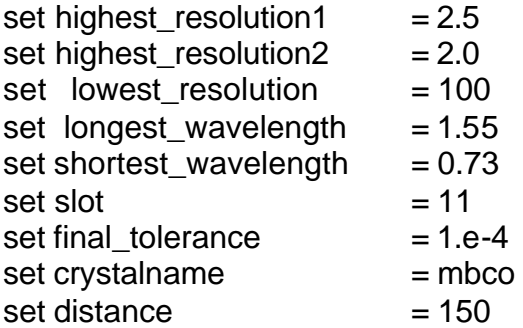

o Set reference image:

 $set$  reference\_image  $= d_0$ 001

- o Change image filename list.
- o Change phi\_angle list
- refine.log file: search for the end of refinement for each image, for example for "box size (pixel): 1.000000"

Make sure that all frames refined well!!!

Example:

# of matched spots: 691

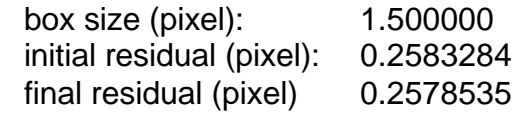

## **refinedef.mtf**

- Geometry refinement.
- Input files: \*.def
	- \*.spt
- Output files: modified \*.def
- File modifications:

o Edit:

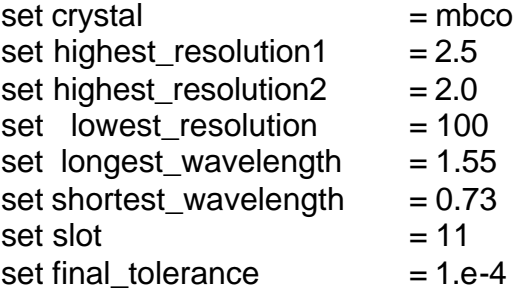

- o Change image filename list.
- Check refinedef.log (same as for refine.log).

## **refine\_prog.mtf**

- Geometry refinement.
- Input files: \*.def

\*.spt

- Output files: modified \*.def
- File modifications:
	- o Edit:

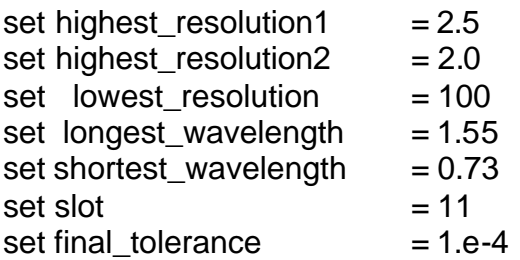

o Set first reference image:

set first reference  $= d$  001

- o Change image filename list
- o Change phi angle list
- Check refine prog.log (same as for refine.log).

**For all refine\*.mtf scripts:** check and modify this part (refinement protocol) if necessary for the refinement of your data set

P(arameters)<<<<<<<<<<<<<<<<<<<<<<<<this\_is\_the\_beginning\_of\_a\_cycle N(one) X Y Q(uit) B(ox) 10 R(efine) Y/N) B(ox) 9 R(efine) Y/N) P(arameters)<<<<<<<<<<<<<<<<<<<<<<<<this\_is\_the\_beginning\_of\_a\_cycle 1 2 3 H Q(uit) B(ox) 8 R(efine) Y/N) P(arameters)<<<<<<<<<<<<<<<<<<<<<<<<this\_is\_the\_beginning\_of\_a\_cycle R S Q(uit) B(ox) 6 R(efine) Y/N) P(arameters)<<<<<<<<<<<<<<<<<<<<<<<<this\_is\_the\_beginning\_of\_a\_cycle E

```
Q(uit)
B(ox)
5
R(efine)
Y/N)
P(arameters)<<<<<<<<<<<<<<<<<<<<<<<<this_is_the_beginning_of_a_cycle
N(one)
D
Q(uit)
B(ox)
4
R(efine)
Y/N)
P(arameters)<<<<<<<<<<<<<<<<<<<<<<<<this_is_the_beginning_of_a_cycle
a
c
Q(uit)
B(ox)
3
R(efine)
Y/N)
P(arameters)<<<<<<<<<<<<<<<<<<<<<<<<this_is_the_beginning_of_a_cycle
A
B
G
Q(uit)
B(ox)
2
R(efine)
Y/N)
P(arameters)<<<<<<<<<<<<<<<<<<<<<<<<this_is_the_beginning_of_a_cycle
F
Q(uit)
B(ox)
1
R(efine)
Y/N)
resolution
$highest_resolution2 $lowest_resolution
B(ox)
0.8
R(efine)
Y/N)
T(olerance)
$final_tolerance
$final_tolerance
```
B(ox) 0.7 R(efine) Y/N)

# **4.4 Creating a set file**

#### **set.mtf**

- Create a ds-name.set file (ds-name=data set name). This file contains list of images in the data set with a pattern number assigned to each frame. It is important to create this file before processing of the data set!!! Otherwise scaling will fail.
- Input files: \*.def
- Output files: ds-name.set
- File modifications:
	- o Edit:

set dataset\_name = mb1 *# should match the third filename in the default files*

o Change image filename list.

# **4.5 Profile fitting**

- In this part of data processing:
	- o overlapped reflections are predicted and marked (spoverlap\_rdb.mtf) for given resolution and wavelength limits and sp\_radius input parameter (see below)
	- o strong, non-overlapping reflections are selected for analytical profile fitting (selectsam.mtf)
	- o profile fitting is performed (sampling.mtf**)**
	- o outliers are rejected (rejectsam.mtf)
- Prediction of overlapped spots is based on sp\_radius parameter: Spots overlap if the distance between their centers is smaller than sp\_radius. The overlap clearly depends on wavelength and resolution limits.
- Chose same sp\_radius for both spoverlap\_rdb.mtf and selectsam.mtf.
- sp radius for sampling.mtf is the integration box size and should match the spot size (diameter of the spot!) typical for the diffraction patern (zoom in and count pixels/spot). Same sp\_radius has to be used for integration later (integration rdb.mtf).
- The sp\_radius used for sampling.mtf, however, could be larger than the sp\_radius used for spoverlap rdb.mtf/selectsam.mtf. This will most likely be the case for very streaky diffraction patterns when choosing the spot size as sp\_radius for selectsam.mtf will fail to select enough non-overlaping spots for profile fitting.
- Choose resolution limit as best or conservative estimate. Same limits for spoverlap rdb.mtf and selectsam.mtf
- Make sure wavelength limits match the limits in the X-ray spectrum file (input for spoverlap\_rdb.mtf). Same limits for spoverlap\_rdb.mtf and selectsam.mtf
- Maximize number of spots selected by selectsam.mtf (as profile fitting is the best integration and should be done for as many spots as possible) by adjusting sigma cut but make sure < 1000 spots are selected for each frame.

## **spoverlap\_rdb.mtf**

- Mark overlapping reflections.
- Input files: \*.def
	- ds-name.set
	- X-ray-spectrum.lam
- Output files: \*.lnk
- File modifications:

o Edit:

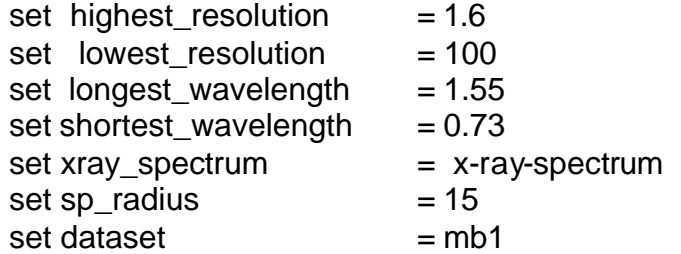

- o Change image filename list.
- spoverlap\_rgb.log file: search for "reflections checked"

Example log file output:

2146 reflections checked

797 reflections spatially overlapping with another

~20% overlap is typical, can be larger for streaky patterns

#### **selectsam.mtf**

- Select spots for profile fitting.
- Input files: \*.def, \*.lnk, \*.spt, ds-name.set
- Output files: \*.spt (slot #12)
- File modifications:

o Edit:

set highest\_resolution  $= 1.6$ 

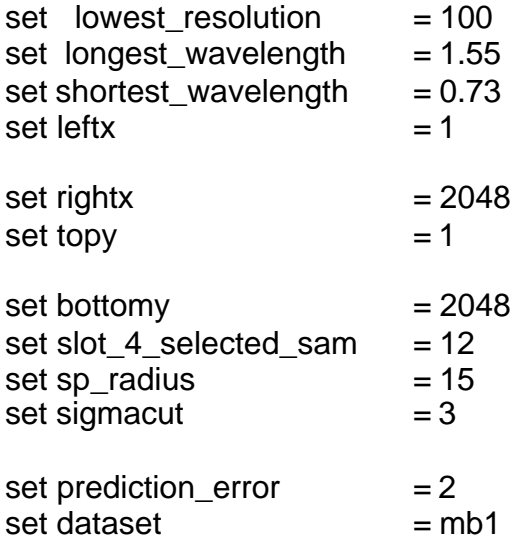

# not necessary but you can crop horizontally *(left/right) to avoid edge regions*

# not necessary but can crop vertically *(top/bottom) to avoid edge regions*

 $#$  spots with  $I/S<sub>I</sub> > 3$  (or any chosen sigmacut) *will be selected* 

- o Change image filename list.
- selectsam.log file: search for "spots checked"

Example log file output::

- 2133 spots checked
	- 797 spatial overlap
		- 0 no diffraction
		- 0 out of detector
		- 0 out of displaying image (no checking)
		- 0 out of view port
		- 0 on edge of loaded image
		- 37 off predicted
		- 2 overloaded
		-
		- 0 not integrated<br>0 negative or 0 s 0 negative or 0 sigma
	- 692 sigma cutoff
- 611 spots selected in slot # 12

#### Make sure < 1000 spots are selected for each image!

To display selected spots:

LaueView filename F(ile) E(xternal) R(ead) F(ile) S(pot) R(ead) Q(uit)

V(iew) V(iew) Q(uit) P(ick) S(tore) M(ark) S(lot) 12 U(nits) *# toggle to mm* M(ark)

This will mark spots selected by selectsam.mtf with green crosses.

# **sampling.mtf**

- Profile fitting.
- Input files: \*.def
	- \*.lnk \*.spt ds-name.set
- Output files: \*.sam
- File modifications:

o Edit:

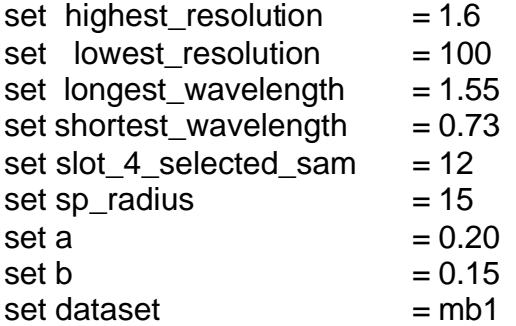

o Change image filename list.

## **rejectsam.mtf**

- Interactive rejection of outliers.
- Check Appendix 1 for general info on rejection mtf files.
- Input files: \*.sam
- Output files: \*.sam
- File modifications:
	- o Change image filename list.
- Reject reflections at the tails of the following pairs of histograms: 3/4, 10/11, 12/13, 14/15.
- Typically 5-10% rejected (total).

## **4.6 Integration**

- Integration should be done in two cycles:
	- 1. Deliberately overestimate highest resolution (1.5? if the best estimate is 2Å) to determine the actual resolution limit from the data. This method of determining crystal diffraction limit, however, assumes that the detector was close enough during the data collection so that resolution is limited by the diffraction limit and not by the detector size. Diffraction limit is determined from the plot of  $1/\sigma_1$  vs resolution (see Ren and Moffat, J. Appl. Cryst. 28, 1995, 461-481).
	- 2. Using the diffraction limit from 1. redo integration.
- Alternatively, resolution limit can be judged from the initial processing of 1-3 images. In that case only one integration cycle can be applied to the entire data set.
- One integration cycle consists of:
	- o spoverlap rdb.mtf: marks overlapped spots (for given resolution and wavelength limits and sp\_radius)
	- o integration\_rdb.mtf: integration (one parameter fit that scales the profiles derived in sampling.mtf to fit intensities of all other predicted spots)
- Make sure that sp\_radius in both cycles is the same for spoverlap rdb.mtf and integration\_rdb.mtf AND same as it was for sampling.mtf.

#### **spoverlap\_rdb.mtf**

• Same as described above.

#### **integration\_rdb.mtf**

- Integration of all reflections. Profiles from sampling.mtf applied and scaled to match observations (one parameter fit).
- Input files: \*.def

\*.lnk \*.sam ds-name.set

- Output files: \*.sht
- File modifications:

o Edit:

set highest resolution  $= 1.6$ 

set lowest resolution  $= 100$ set longest\_wavelength  $= 1.55$ set shortest wavelength  $= 0.73$  $set xray_spectrum = X-ray-spectrum$ set sp $r$  radius  $= 15$ set min\_sam  $= 20$  $set$  dataset  $= mb1$ 

o Change image filename list.

# **rejectsht\_bg.mtf**

- Basic automatic rejection of outliers:  $\vert$ <1 and  $\vert/\sigma$ <sub>1</sub> < 0.01 is rejected.
- This file also combines individual \*.sht files into one sht file: ds-name.sht.
- Check Appendix 1 for general info on rejection mtf files.
- Input files: \*.sht
- Output files: ds-name.sht
- File modifications:

o Edit:

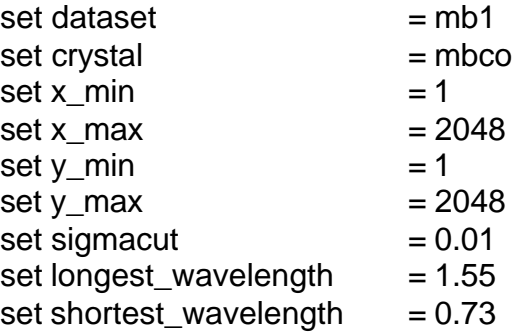

- o Change image filename list.
- Check % of rejected spots.

## **rejectsht\_1x1.mtf**

- Interactive rejection of outliers, following the automatic one.
- Also, plot  $1/\sigma_1$  vs resolution to determine the resolution limit in the first cycle of integration or during the initial processing of 1-3 images.  $I/\sigma$  will decay with resolution until noise level is reached when it will flatten out. Crystal diffraction limit is determined as the break point in this plot (from decay to flat).
- Check Appendix 1 for general info on rejection mtf files.
- Input files: ds-name.sht
- Output files: ds-name.sht
- Call: **rejectsht\_1x1.mtf ds-name tmp**
- File modifications:

o Edit:

 $set$  crystal = mbco

- To run rejectsht 1x1.mtf type: rejectsht 1x1.mtf data-set-file temp-file.
- Reject mainly poorly measured reflections with  $I/\sigma$ <sub>I</sub> <0.2-0.4 (plot 13/15).  $\sigma$ <sub>I</sub> is the residual from the profile fit (not derived from multiple measurements or signal/background). Also check other columns like and reject outliers: 9/16 (h/h-bg), 12 (bg), 14 (sigma)…
- Do not forget to "mv tmp.sht data-set-file.sht" after exiting. Otherwise rejections will not be accepted.

# **4.7 Scaling**

- Scaling of Laue data involves several cycles of scaling and rejection where in addition to frame-to-frame scale (F) and temperature (B) factors, wavelength normalization curve has to be derived. For more on Laue scaling check: Ren and Moffat, J. Appl. Cryst. 28, 1995, 461-481.
- Typical scaling/rejecting cycles for a complete data set :
	- 1. wavelength normalization only, 64 Chebyshev polynomial terms + reject <1% (only bad outliers) (start with 16 polynomial terms if processing 2-3 frames only)
	- 2. wavelength normalization (64 terms) + Fs  $+$  reject  $-5%$
	- 3. wavelength normalization (128 terms for undulator spectra) + Fs + major rejection (5-10%) (use 32 polynomial terms if processing 2-3 frames)
	- 4. same as 3. + reject if needed
	- 5. wavelength normalization + Bs
- Always finish with scaling rather than rejecting step.
- After each cycle of scaling check scaling log for unweighted and weighted R<sub>merge</sub> (for  $F^2$ ). Large discrepancy between the two factors indicates that rejection is not sufficient enough (since when poorly measured reflections are weighted down,  $R_{\text{merge}}$  improves). The  $R_{\text{merge}}$ has to be < 20% even if it means rejecting a larger % of data. For a very good data set  $R<sub>merge</sub> = 10-12%$  while completeness and redundancy is good and completeness in the last resolution shell is 30-50%.

• The major reduction in R<sub>merge</sub> occurs typically only during the first two cycles of scaling. For further reduction, poor data has to be rejected.

#### **scale.mtf**

- Scaling of data.
- Input files: ds-name.sht (for the first cycle)**,**

ds-name.fct (for all other cycles),

ds-name.set,

reference\_image.def (default file of the image used as reference: F=1, B=0), ds-name.sca (output file of scaling.mtf, contains all scaling parameters; used automatically as an input file for scaling.mtf if exists)

- Output files: ds-name.sca
	- ds-name.fct
- File modifications:

o Edit and keep fixed for all scaling cycles:

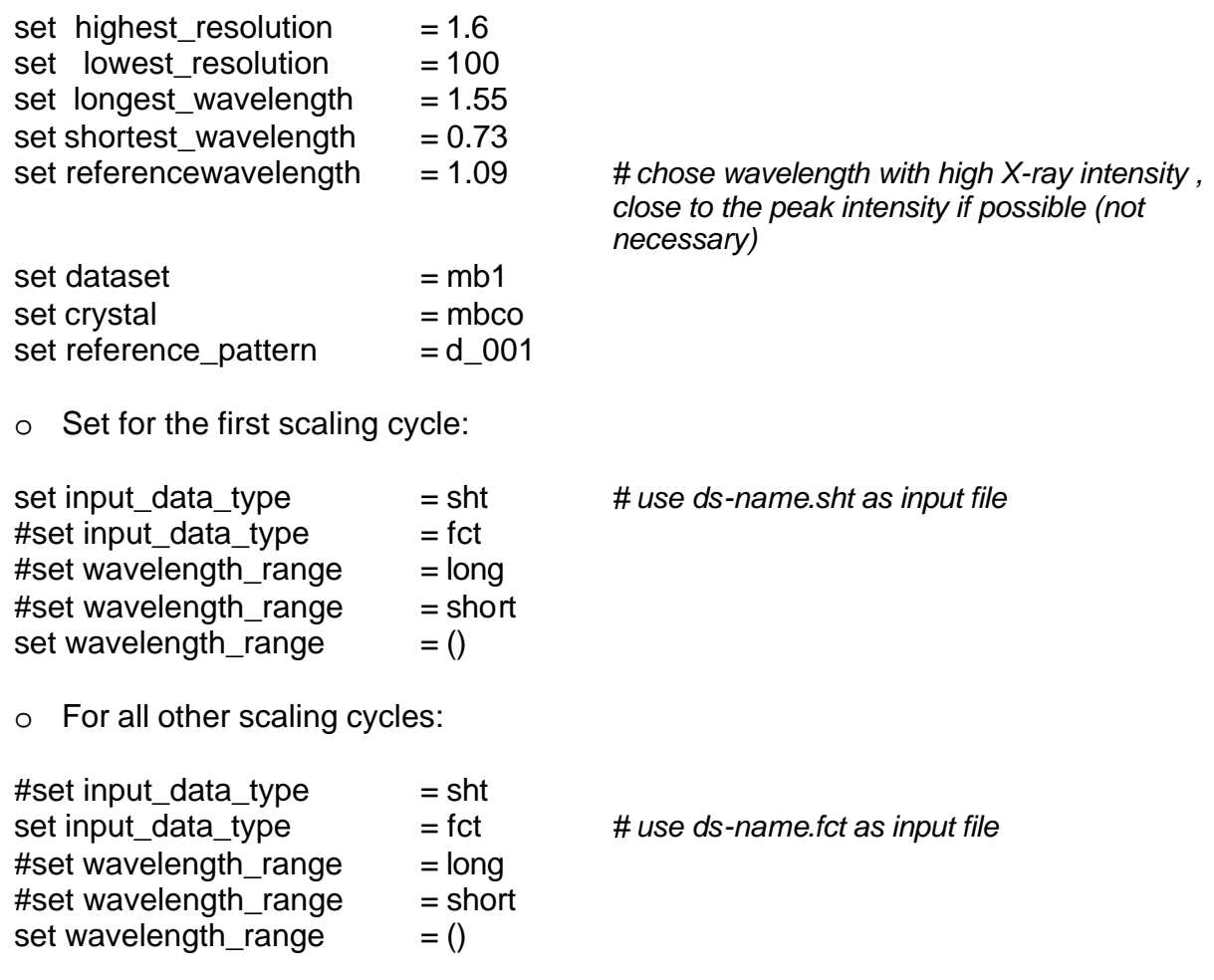

o Turn ON/OFF (1/0) the following parameters for various scaling cycles

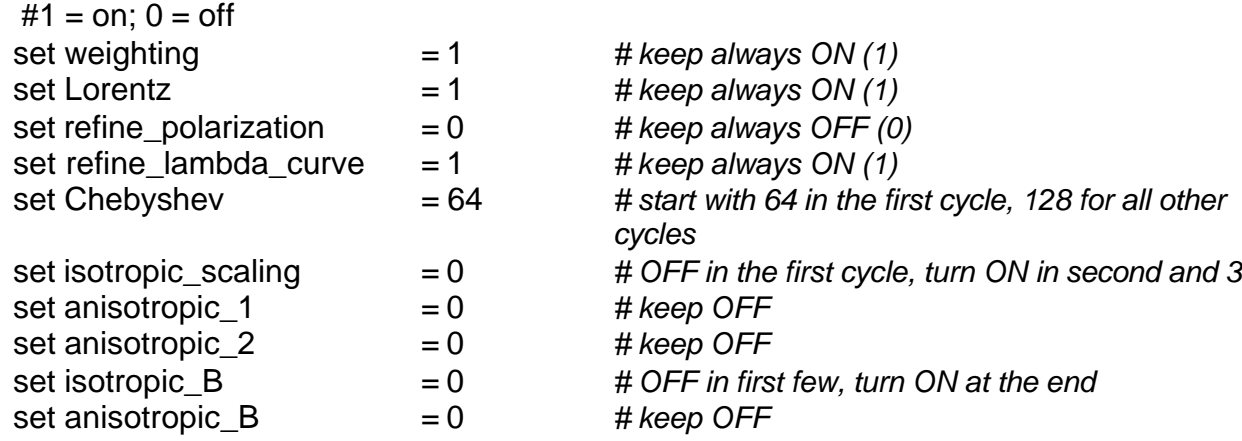

• scale.log: search for the last "R-", check R and wR to determine rejection and next scaling step. Also check scaling parameters (listed in the log file).

Example:

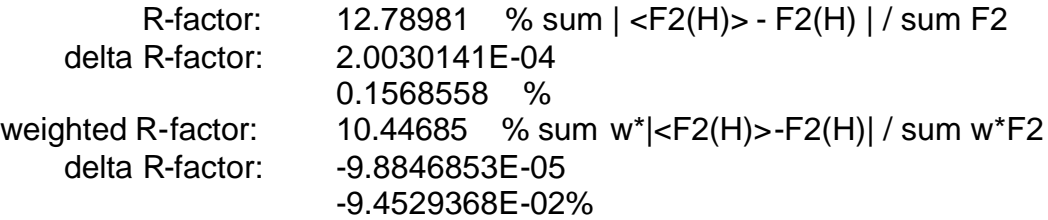

current Chebyshev polynomial coefficients:

 order coefficient 1 1.049148 2 1.268510 3 -0.8905163 4 0.6140925 **.**

> **. .**

current isotropic scale-factors:

pattern # scale-factors

- 1 1.000000
- 2 0.9578620
- 3 1.048997
- 4 0.8885068
- 5 1.285046
- 6 1.525580
- 7 1.555987
- 8 1.440777
- 9 1.266563
- 10 1.164129

current isotropic temperature-factors: pattern # temperature-factors 1 0.0000000E+00 2 -4.8709000E-04 3 -7.3173586E-03 4 -1.8322733E-03 5 1.0832351E-03 6 5.1792352E-03 7 1.3621163E-02 8 9.1744522E-03 9 4.6615120E-02 10 -3.4104023E-02

• To check the wavelength normalization curve:

LaueView filename # load def file for the reference image fil(e) 3 F(ile) (s)C(ale) R(ead) Y(es) Q(uit) S(cale) C(urrent) P(lot) X(-ray spectrum) P(lot)

Or save the curve (see below) and plot using your favorite plotting program.

• To save wavelength normalization curve:

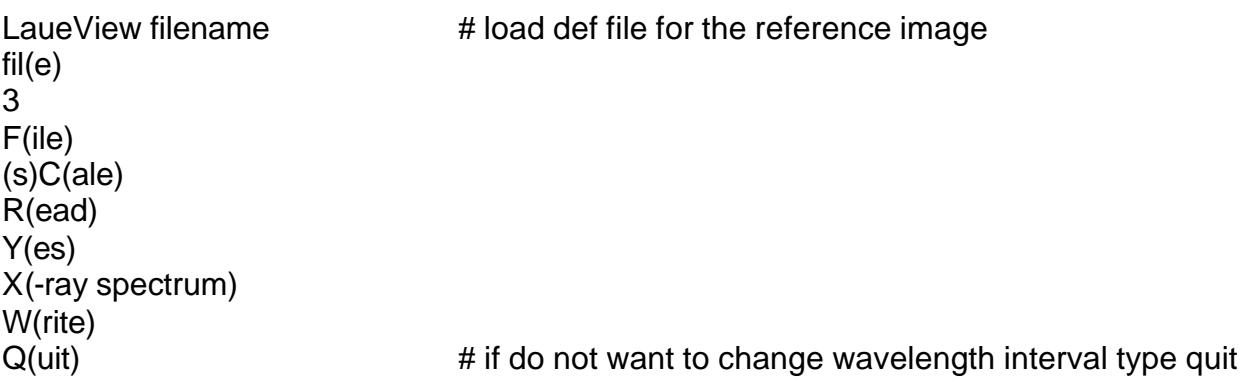

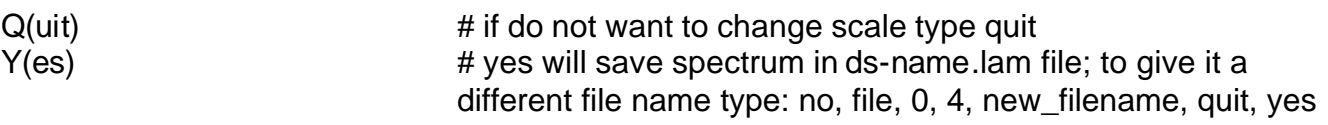

## **rejectfct.mtf**

- Use to reject between scaling cycles.
- Input files: ds-name.fct
- Output files: ds-name.fct (modified)
- Call: **rejectfct.mtf ds-name**
- File modification:

o Edit:

 $set$  crystal = mbco

- Plot and reject: 28, 29, 30, 31
- Plot them all against wavelength  $(7)$  they should be flat when data is scaled (could be a lot of scatter at wavelengths with low intensity); ripples or curved shape suggest that wavelength normalization is not completed.

## **4.8 Merging**

- Merging of scaled data is done by **apply.mtf**. If run after the last cycle of scaling, data rejected during scaling will not be merged.
- If one wants to recover data rejected during scaling and merge them with the rest of the data, or apply before merging rejection criteria different than those used during scaling, or recover observations with redundancy=1, **sht2fct1.mtf** or **sht2fct2.mtf** can be used (**sht2fct1.mtf** recovers redundancy=1 observations while **sht2fct2.mtf** does not) before **apply.mtf**.

## **sht2fct1.mtf**

- Recover all reflections from the ds-name.sht file, including redundancy=1 reflections.
- Input files: reference image.def

ds-name.set ds-name.sht

ds-name.sca

- Output files: ds-name.fct
- File modifications:

o Edit:

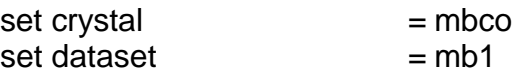

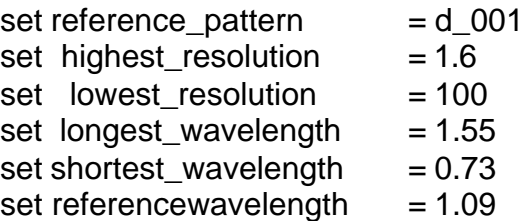

## **sht2fct2.mtf**

• Same as sht2fct1.mtf except that redundancy=1 observation are not included.

# **apply.mtf**

- Merge observations.
- Input files: reference\_image.def
	- ds-name.set ds-name.fct ds-name.sca
- Output files: ds-name.sin.hkl
- File modifications:
	- o Edit (same inputs as for scaling!):

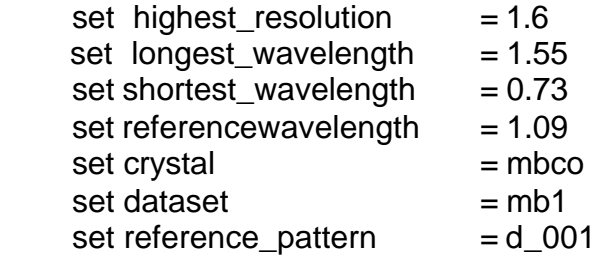

• apply.log: searh for "R-" several times.

## Example:

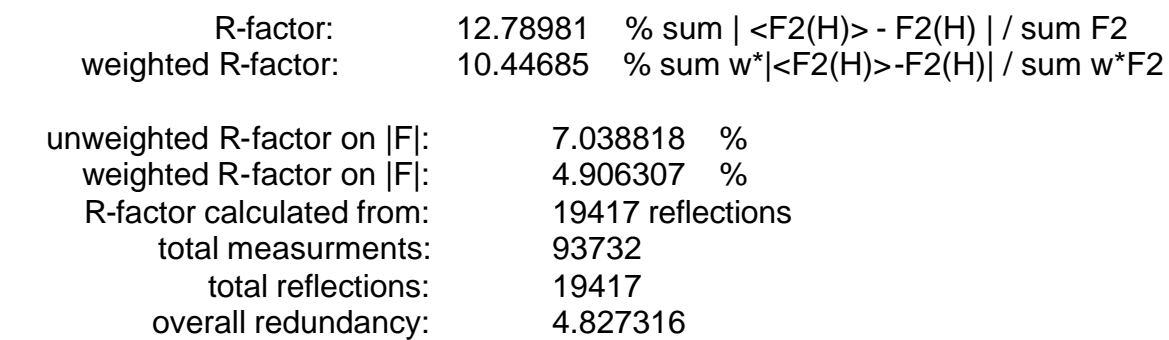

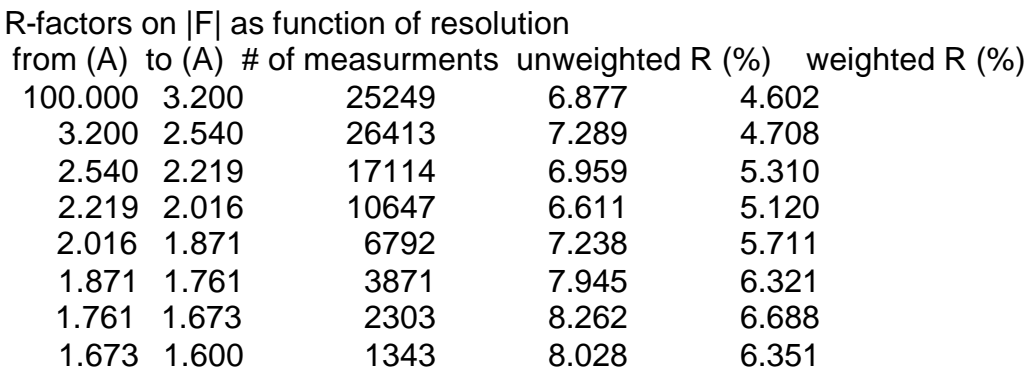

#### R-factors on |F| as function of wavelength

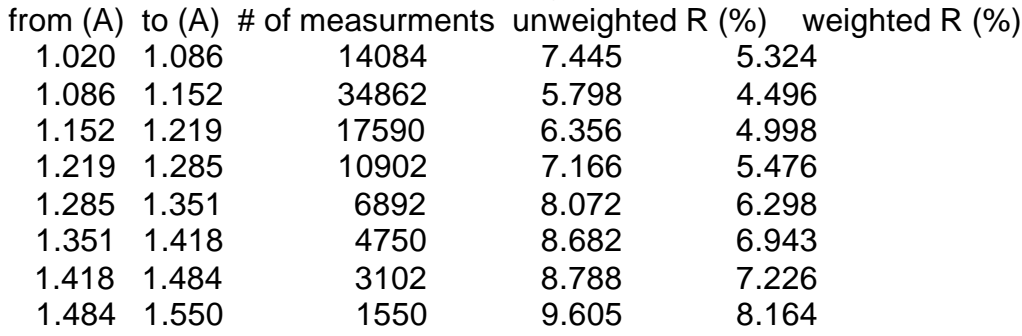

R-factors on |F| as function of integrated intensity

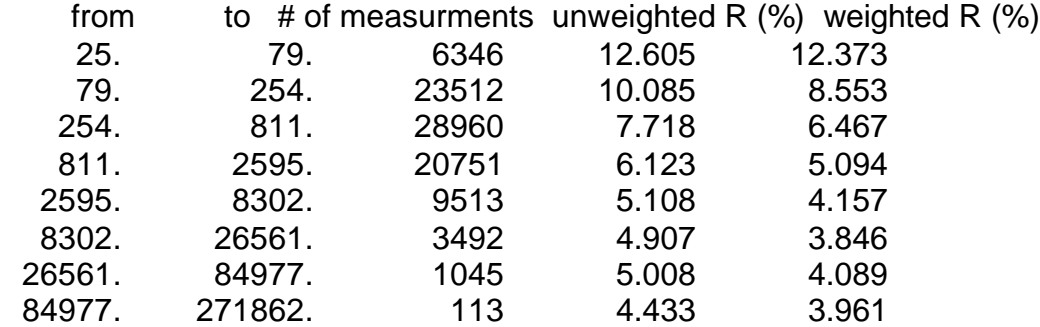

## **4.9 Deconvolution of energy overlaps**

#### **deconvolution.mtf**

• Deconvolution of energy overlaps. This script uses individual \*.sht files for integration of multiples. Rejection criteria should be the same as for singles (rejectsht\_1x1.mtf). If you have not recorded these criteria just run rejectsht\_1x1.mtf again (without rejecting anything) to check the limits on I,  $I/\sigma_1$ ,  $\sigma_1$ , height, height-bgr, background and other parameters (see below).

• Input files: \*.def

\*.sht ds-name.set ds-name.sca

- Output files: ds-name.har.hkl
- File modifications:
	- o Edit (same criteria as for rejectsht\_1x1.mtf):

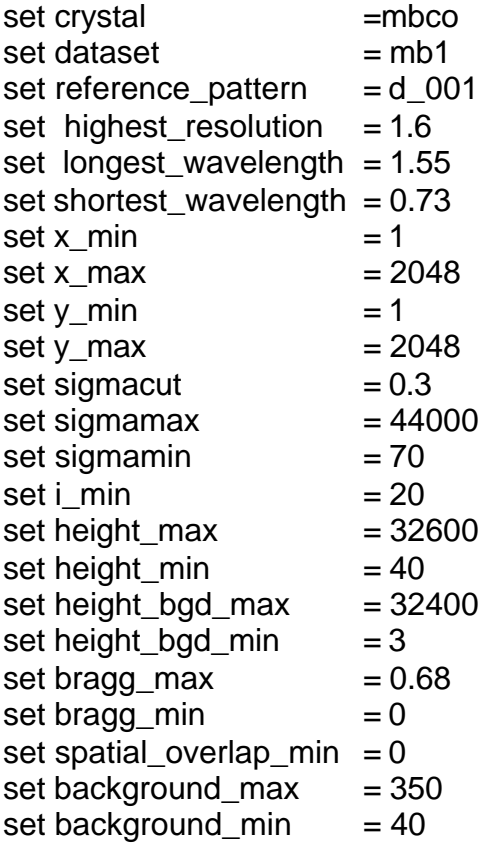

# **4.10 Finalizing**

- Finalizing involves calculating true  $\sigma_F$  for singles, scaling  $\sigma_F$  of multiples to those of singles, and combining singles and multiples. **final.mtf** is used. **final.mtf** will call **scalesigma.mtf.** Make sure you edit **scalesigma.mtf** to enter proper crystal name or set up the CRYSTALNAME variable correctly in your .cshrc file.
- Reflections can be rejected if necessary after **final.mtf** by **rejecthkl.mtf** (typically  $F/\sigma_F$  < 1, small %). Run **final.mtf** again after **rejecthkl.mtf**.

## **final.mtf**

- Input files: ds-name.sin.hkl ds-name.har.hkl
- Output files: ds-name.sin.hkl (modified) ds-name.har.hkl (modified)

ds-name.hkl (merged singles and multiples)

- Call: **final.mtf ds-name**
- File modifications:
	- o Edit:

 $set crystal$  = mbco

## **rejecthkl.mtf**

- Input files: ds-name.sin.hkl ds-name.har.hkl
- Output files: ds-name.sin.hkl (modified) ds-name.har.hkl (modified)
- Call: **rejecthkl.mtf ds-name.sin ds-name.har**
- File modifications:
	- o Edit:

set CRYSTALNAME = hbi\_m37v

#### Repeat **final.mtf** after **rejecthkl.mtf** and save final statistics displayed on the screen.

• Check data completeness:

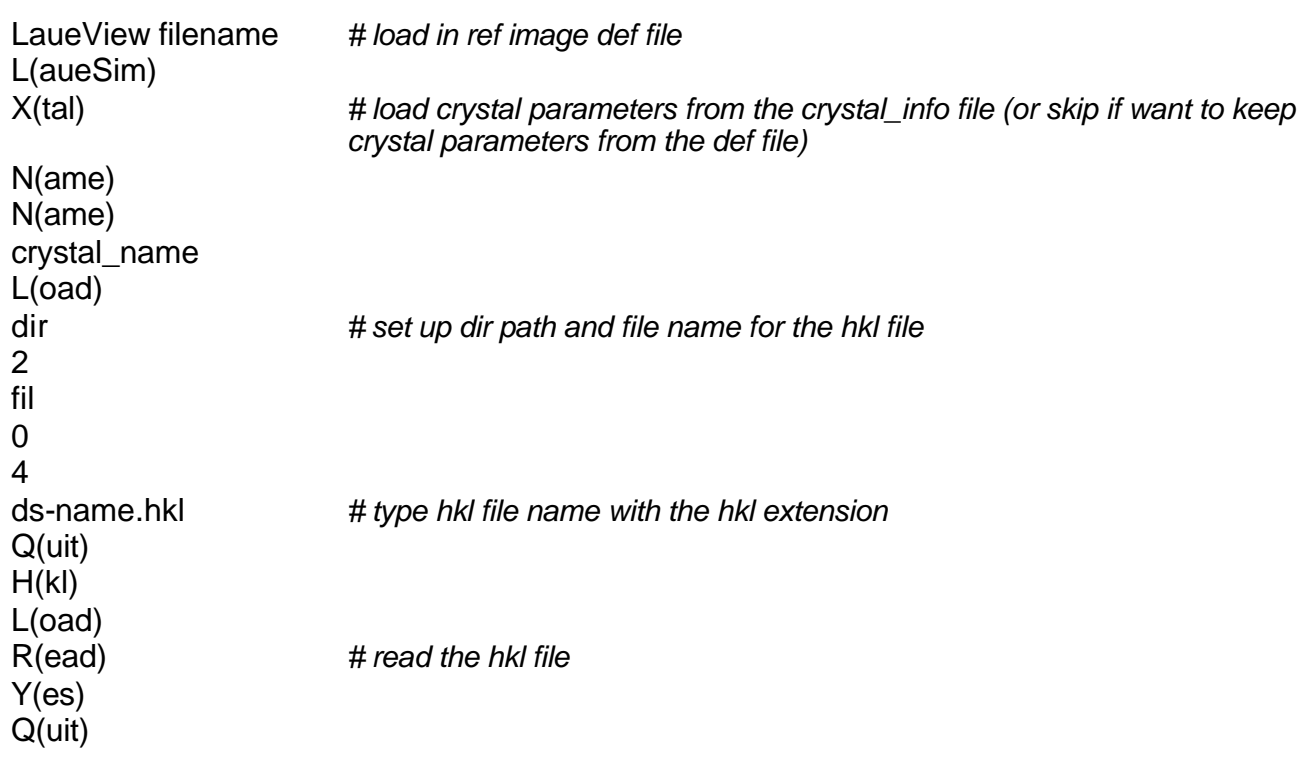

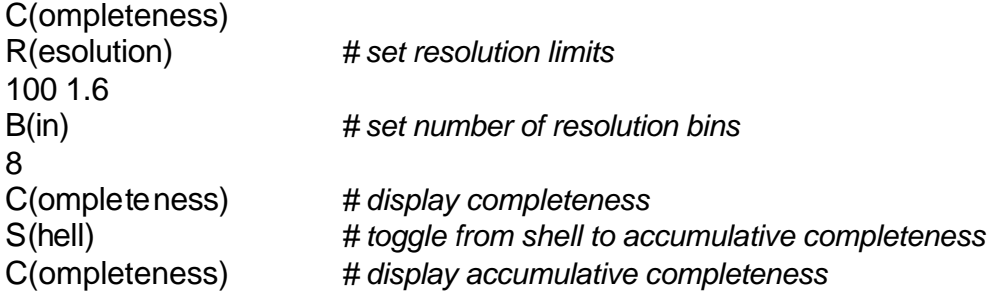

# **Appendix 1: Rejecting outliers**

- Following mtf files use LauePlot for interactive rejection of outliers based on scatter plots and histograms (scatter plot in shown in red and histogram in green):
	- o rejectsam.mtf (follows sampling.mtf)
	- o rejectsht\_bg.mtf (follows integration\_rdb.mtf; non-interactive)
	- o rejectsht\_1x1.mtf (follows rejectsht\_bg.mtf)
	- o rejectfct.mtf (between scaling cycles)
	- o rejecthkl.mtf (follows final.mtf)
- To reject (rejectfct.mtf example):

rejectfct.mtf ds-name

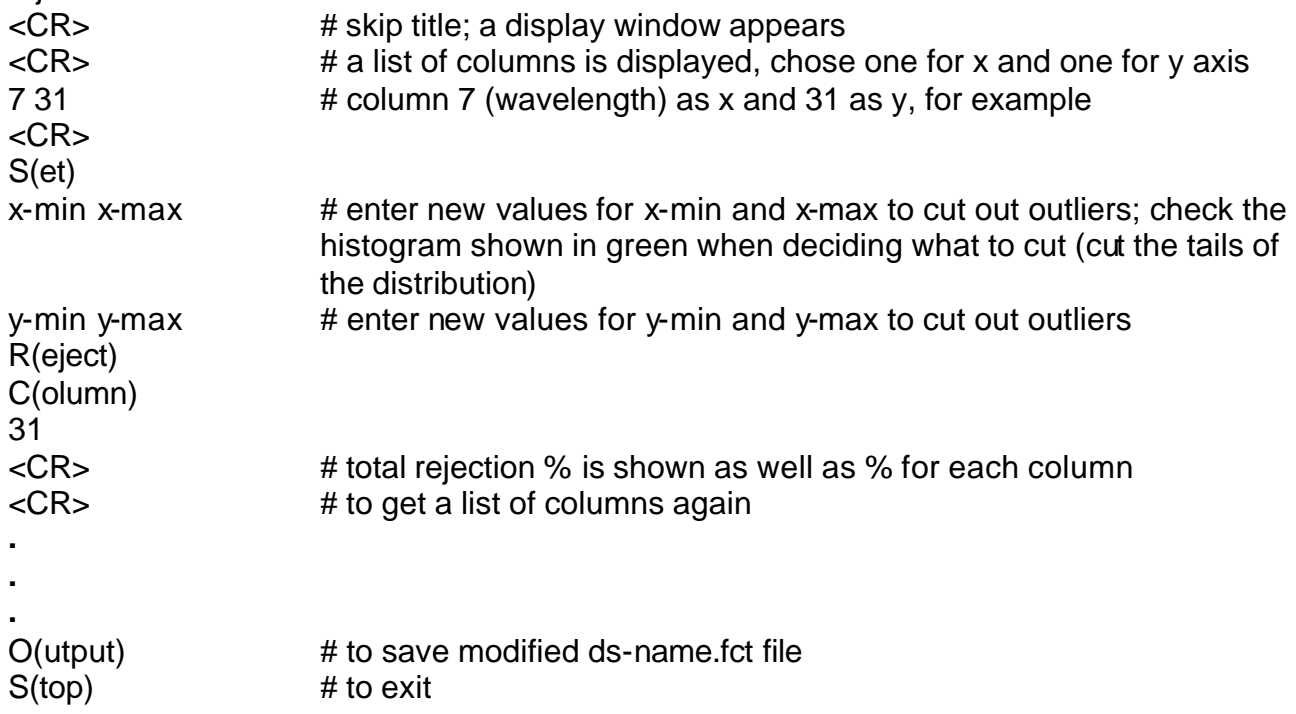

• The rejected % for individual columns could add up to more than 100% as same reflections could fall into several rejection criteria.